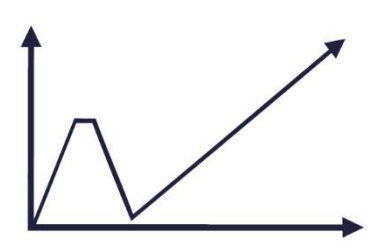

Przeprowadzenie szkoleń dla pracowników administracji publicznej z zakresu analizy danych w ramach oceny skutków regulacji

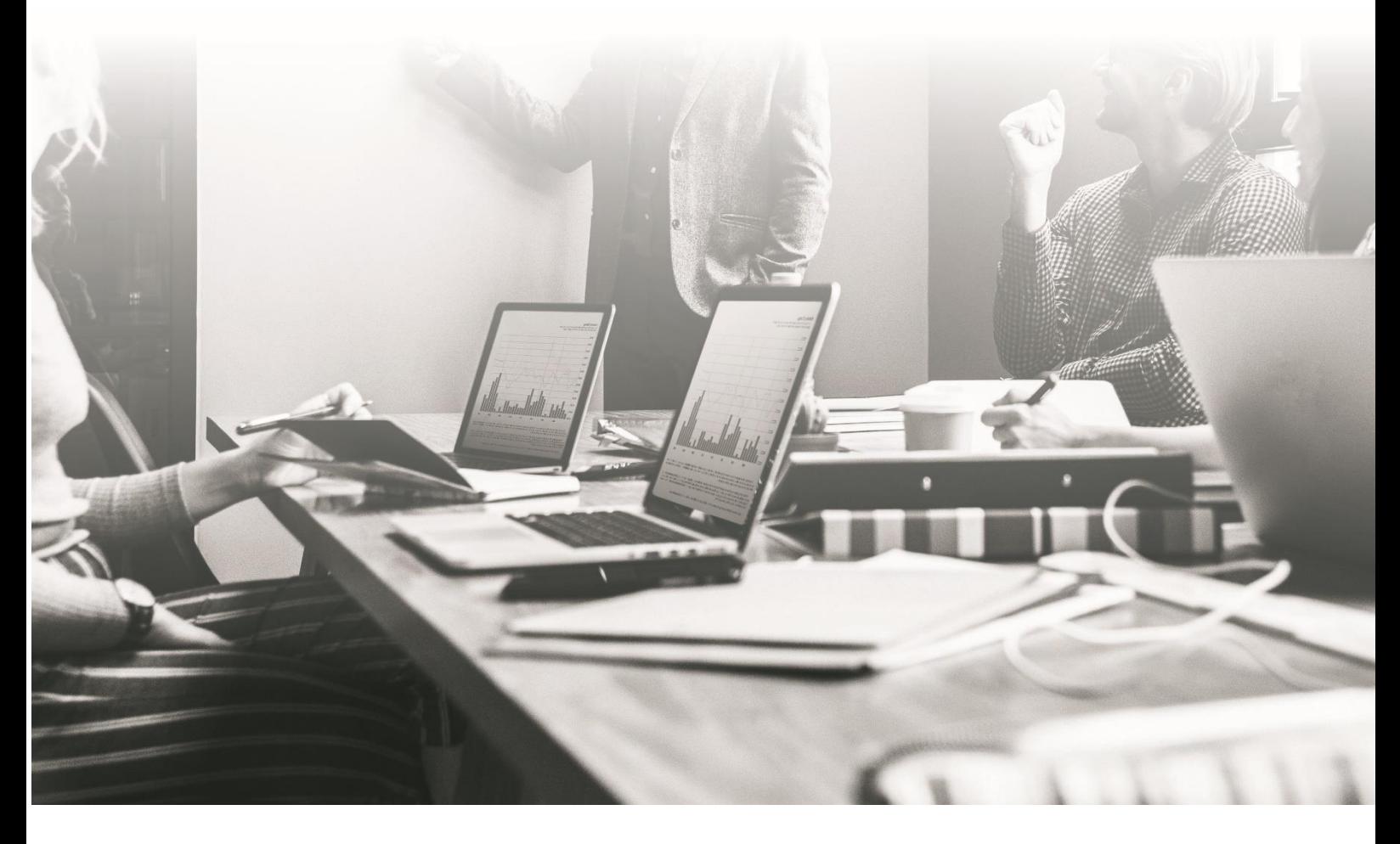

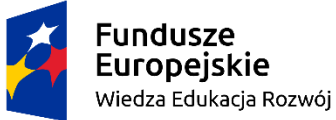

Rzeczpospolita<br>Polska

Unia Europejska Europejski Fundusz Społeczny

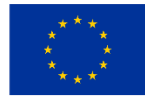

# Skrypt do części: Źródła danych i cele analizy danych

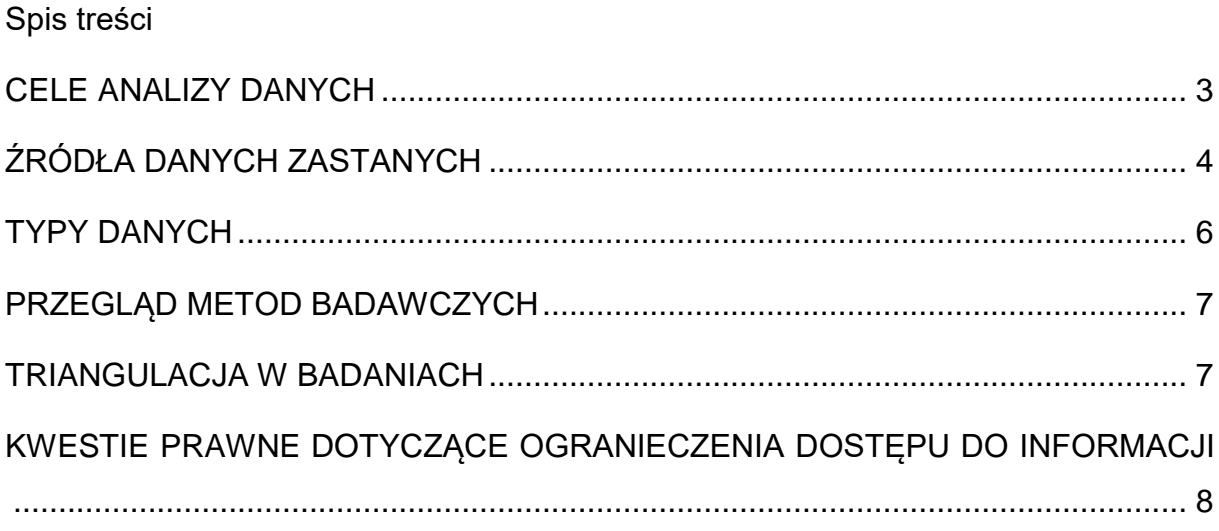

### <span id="page-2-0"></span>**CELE ANALIZY DANYCH**

**Cele badań** dzielimy na:

- cele poznawcze ustalenie, zbadanie jakiegoś zjawiska,
- cele teoretyczne sformułowanie ogólnych założeń koncepcji, opracowanie modelu itd.,
- cele praktyczne ustalenie dyrektyw, ustalenie przydatności jakiejś metody.

Szczególnym celem analizy danych z punktu widzenia funkcjonowania administracji publicznej jest **ewaluacja**, czyli ocena efektywności, skuteczności, oddziaływania, trwałości i zgodności projektu w kontekście założonych celów, porównywanie rezultatów projektu ze wstępnymi zamierzeniami.

#### **Ewaluacja ex-ante**

- przeprowadzana jest przed wdrażaniem projektu/programu,
- ocenia na ile planowana interwencja jest trafna z punktu widzenia potrzeb (sektora, beneficjentów) oraz spójna w zakresie planowanych celów i sposobów ich realizacji,
- bada kontekst społeczny, gospodarczy, prawny,
- służy identyfikacji potencjalnych trudności,
- diagnozuje potrzeby i oczekiwania grupy docelowej.

#### **Ewaluacja on-going/ bieżąca/ mid-term:**

- realizowana jest w trakcie wdrażania interwencji,
- poddaje analizie osiągnięte na tym etapie produkty i rezultaty,
- dokonuje pierwszej oceny jakości realizacji projektu/programu,
- ocenia poczynione na etapie programowania założenia (cele, wskaźniki),
- diagnozuje kontekst realizacji przedsięwzięcia,
- może przyczynić się do pewnych modyfikacji realizacji interwencji oraz aktualizacji przyjętych założeń.

#### **Ewaluacja ex-post**

- przeprowadzana jest po zakończeniu realizacji projektu/programu,
- ocenia na ile udało się osiągnąć założone cele,
- ocenia skuteczność i efektywność interwencji oraz jej trafność i użyteczność,

 bada długotrwałe efekty (oddziaływanie) projektu/programu oraz ich trwałość stanowi cenne źródło informacji użytecznych przy planowaniu kolejnych interwencji.

Ze względu na umiejscowienie ewaluatora względem przedmiotu ewaluacji wyróżniamy:

- ewaluację zewnętrzną prowadzoną przez podmiot niezależny od realizatora ewaluowanego przedsięwzięcia/projektu,
- ewaluację wewnętrzną realizowaną przez jednostki znajdujące się w strukturach organizacyjnych zlecającego (np. specjalistę ds. ewaluacji),
- autoewaluację wykonywaną przez członków zespołu wdrażającego ewaluowane przedsięwzięcie.

# <span id="page-3-0"></span>**ŹRÓDŁA DANYCH ZASTANYCH**

### **Źródła danych jednostkowych**

- system statystyki publicznej (obligatoryjne sprawozdania oraz badania prowadzone na próbach),
- badania naukowe,
- badania stosowane (w tym projekty doradcze zamawiane przez władze publiczne, organizacje międzynarodowe, podmioty prywatne, itp.),
- komercyjne bazy danych,
- rejestry administracji publicznej.

# **Statystyki publiczne oraz dane systemów administracyjnych**

Dane statystyki publicznej to dane z badań prowadzonych zgodnie z programem badań statystycznych statystyki publicznej. Dane stanowią część systemu statystyki publicznej niezależnie od tego jaka instytucja je generuje (nie musi to być Główny Urząd Statystyczny). Kluczowe jest natomiast wyszczególnienie danego badania (zakresu danych) w programie statystyki publicznej. Wszystkie dane gromadzone w trybie ustawy o statystyce publicznej podlegają jednolitym standardom klasyfikacyjnym.

# **Banki i bazy danych GUS (wybrane)**

- [Bank Danych Lokalnych \(BDL\): https://bdl.stat.gov.pl/bdl/start,](https://bdl.stat.gov.pl/bdl/start)
- [Bank Danych Makroekonomicznych: https://bdm.stat.gov.pl,](https://bdm.stat.gov.pl/)
- [Baza Demografia:](https://demografia.stat.gov.pl/bazademografia/StartIntro.aspx) [https://demografia.stat.gov.pl/bazademografia/StartIntro.aspx,](https://demografia.stat.gov.pl/bazademografia/StartIntro.aspx)
- [Platforma Analityczna SWAiD -](http://swaid.stat.gov.pl/SitePages/StronaGlownaDBW.aspx) Dziedzinowe Bazy Wiedzy: [http://swaid.stat.gov.pl/SitePages/StronaGlownaDBW.aspx,](http://swaid.stat.gov.pl/SitePages/StronaGlownaDBW.aspx)
- [Cele Zrównoważonego Rozwoju \(SDG\): https://sdg.gov.pl,](https://sdg.gov.pl/)
- [System Monitorowania Usług Publicznych: https://smup.gov.pl,](https://smup.gov.pl/)
- [Statystyczne Vademecum Samorządowca: https://svs.stat.gov.pl,](https://svs.stat.gov.pl/)
- [System Monitorowania Rozwoju \(STRATEG\): https://strateg.stat.gov.pl/#/.](https://strateg.stat.gov.pl/#/)

### **Rejestry (wybrane)**

- Rejestr Gospodarki Narodowej (REGON),
- Ewidencja Działalności Gospodarczej (EDG),
- System Informacji Oświatowej (SIO),
- Rejestr TERYT,
- Krajowy Rejestr Sądowy (KRS).

### **Międzynarodowe bazy danych (wybrane)**

- [Eurostat: https://ec.europa.eu/eurostat/data/database,](https://ec.europa.eu/eurostat/data/database)
- [AMECO: https://economy-finance.ec.europa.eu/economic-research-and](https://economy-finance.ec.europa.eu/economic-research-and-databases/economic-databases/ameco-database_en)[databases/economic-databases/ameco-database\\_en,](https://economy-finance.ec.europa.eu/economic-research-and-databases/economic-databases/ameco-database_en)
- [OECD.Stat:](file://192.168.1.143/public/KPRM/Materiały%20szkoleniowe%20do%20KPRM/Do%20akceptacji/Poziom%20podstawowy/Poziom%20podstawowy%20v3/Tomek/OECD.Stat) [https://stats.oecd.org,](https://stats.oecd.org/)
- [World Economic Outlook Database:](https://www.imf.org/en/Publications/SPROLLs/world-economic-outlook-databases#sort=%40imfdate%20descending) [https://www.imf.org/en/Publications/SPROLLs/world-economic-outlook](https://www.imf.org/en/Publications/SPROLLs/world-economic-outlook-databases#sort=%40imfdate%20descending)[databases#sort=%40imfdate%20descending,](https://www.imf.org/en/Publications/SPROLLs/world-economic-outlook-databases#sort=%40imfdate%20descending)
- [DataBank: https://databank.worldbank.org/source/world-development](https://databank.worldbank.org/source/world-development-indicators)[indicators,](https://databank.worldbank.org/source/world-development-indicators)
- [FAOSTAT: https://www.fao.org/faostat/en/#data,](https://www.fao.org/faostat/en/#data)
- [ILOSTAT: https://ilostat.ilo.org/data/,](https://ilostat.ilo.org/data/)
- [UIS.Stat: http://data.uis.unesco.org,](http://data.uis.unesco.org/)
- [Monthly Bulletin of Statistics Online:](https://unstats.un.org/unsd/mbs/app/DataSearchTable.aspx) [https://unstats.un.org/unsd/mbs/app/DataSearchTable.aspx,](https://unstats.un.org/unsd/mbs/app/DataSearchTable.aspx)
- [WTO Data: https://data.wto.org/en,](https://data.wto.org/en)
- [World Population Prospects: https://population.un.org/wpp/.](https://population.un.org/wpp/)

# **Systemy informacji przestrzennej**

Są to systemy pozyskiwania, przetwarzania i udostępniania danych zawierających informacje przestrzenne oraz towarzyszące im informacje opisowe o obiektach wyróżnionych w części przestrzeni objętej działaniem systemu.

Przykłady: Geoportal, wojewódzkie i miejskie SIP, branżowe i tematyczne – m.in.: Dorzecza Odry, Tatrzańskiego Parku Narodowego, Lasów Państwowych.

### **Wyniki kontroli:**

- Najwyższej Izby Kontroli:
	- kontrola wykonania budżetu państwa,
	- wszystkie obszary, w których wydawane są środki publiczne (m.in.: bezpieczeństwo, infrastruktura, ochrona środowiska, sprawy społeczne, zdrowie),
- Regionalnych Izb Obrachunkowych w zakresie spraw finansowych gospodarki finansowej i zamówień publicznych JST,
- instytucji odpowiedzialnych za dany obszar, np.: Inspekcji Handlowej, Sanitarnej, Ochrony Środowiska, Ochrony Roślin i Nasiennictwa.

### **Źródła informacji o finansach sektora publicznego (wybrane)**

- plany finansowe,
- sprawozdania z realizacji ustawy budżetowej/ budżetu,
- dane fiskalne na potrzeby nadzoru budżetowego UE,
- dane GFS,
- GUS: Dane gospodarcze i finansowe dla Polski,
- wyniki kontroli budżetowych NIK.

# **Źródła informacji o zatrudnieniu i wynagrodzeniach w polskim sektorze publicznym (wybrane)**

- GUS,
- SIO (dotyczy tylko edukacji),
- Badanie zatrudnienie i wynagrodzenia w administracji publicznej (Serwis Służby Cywilnej).

# <span id="page-5-0"></span>**TYPY DANYCH**

**Dane pierwotne -** dane zbierane bezpośrednio od respondentów w trakcie wywiadów, ankiet itp.

**Dane wtórne** - dane z wcześniejszych analiz lub z dokumentów źródłowych. Zasadniczo zaleca się łączyć w badaniu analizy danych pierwotnych i wtórnych, ponieważ konfrontując te dwa źródła - otrzymuje się pełniejszy obraz.

**Dane ilościowe** - zbierają wartości liczbowe, które można zliczać, dają możliwość obróbki narzędziami statystycznymi, ale wyniki są bardziej ogólne.

**Dane jakościowe** - zbierają opinie, pozwalające na pogłębioną interpretację.

### <span id="page-6-0"></span>**PRZEGLĄD METOD BADAWCZYCH**

- 1. Ilościowe:
	- ankieta audytoryjna, CATI, CAWI, CAPI, PAPI.
- 2. Jakościowe:
	- wywiady pogłębione IDI, ITI, Diady, triady,
	- zogniskowane wywiady grupowe FGI,
	- wywiad biograficzny,
	- obserwacja, obserwacja uczestnicząca,
	- eksperyment,
	- spacer badawczy.
- 3. Analiza danych:
	- benchmarking,
	- analiza SWOT itp.,
	- badanie dokumentów, analiza treści,
	- dane zastane ilościowe i jakościowe.

### <span id="page-6-1"></span>**TRIANGULACJA W BADANIACH**

Triangulacja, jest to metoda stosowana głównie w badaniach społecznych, mająca zapewnić wyższą jakość prowadzonych badań i ograniczenie pojawiania się błędnych wyników. Polega na zbieraniu danych za pomocą dwóch lub większej liczby metod, a następnie porównywanie i łączenie wyników. Często jest to łączenie metod jakościowych i ilościowych.

Różne metody umożliwiają testowanie tej samej tezy i zmniejszenie obciążenia błędem wynikającym z ograniczeń i wad poszczególnych metod. Jeśli osiągnięte wyniki są podobne, są one traktowane jako bardziej godne zaufania i obarczone mniejszym błędem.

Triangulacja może być również używana dla pogłębienia badań, a w szczególności do poszerzenia wiedzy o kontekście badanego zjawiska.

Rodzaje triangulacii:

- danych porównywanie badań prowadzonych na różnych populacjach, w różnych odcinkach czasowych oraz w różnych miejscach,
- badaczy prowadzenie badań przez wielu badaczy,
- teorii sięganie po wiele koncepcii teoretycznych, mających tłumaczyć zjawiska społeczne,
- metod łączenie w pomiarze wielu metod badawczych.

# <span id="page-7-0"></span>**KWESTIE PRAWNE DOTYCZĄCE OGRANICZENIA DOSTĘPU DO INFORMACJI**

### **Tajemnica statystyczna**

Dane jednostkowe (dane osobowe dające się powiązać z konkretną osobą fizyczną) i dane indywidualne (dające się powiązać z podmiotem gospodarczym) są poufne i podlegają szczególnej ustawowej, ochronie (tajemnica statystyczna - art. 10 i art. 38 ustawy z dnia 29 czerwca 1995 r. o statystyce publicznej).

### **Tajemnica przedsiębiorstwa**

Informacje techniczne, technologiczne, organizacyjne przedsiębiorstwa lub inne informacje mające wartość gospodarczą, które jako całość lub w szczególnym zestawieniu i zbiorze ich elementów nie są powszechnie znane osobom zwykle zajmującym się tym rodzajem informacji albo nie są łatwo dostępne dla takich osób (ustawa z dnia 11 września 2019 r. – Prawo zamówień publicznych).

# **Tajemnica przedsiębiorcy**

Prawo do informacji publicznej podlega ograniczeniu ze względu na prywatność osoby fizycznej lub tajemnicę przedsiębiorcy. Warunkiem uznania za tajemnicę przedsiębiorcy jest spełnienie elementów formalnego i materialnego określonych dla tajemnicy przedsiębiorstwa (ustawy z dnia 11 września 2019 r. – Prawo zamówień publicznych).

# **Dane osobowe**

Informacje o zidentyfikowanej lub możliwej do zidentyfikowania osobie fizycznej. Kwestie danych osobowych reguluje: Rozporządzenie Parlamentu Europejskiego i Rady (UE) 2016/679 z dnia 27 kwietnia 2016 r. w sprawie ochrony osób fizycznych w związku z przetwarzaniem danych osobowych i w sprawie swobodnego przepływu takich danych oraz uchylenia dyrektywy 95/46/WE (ogólne rozporządzenie o ochronie danych).

#### **Zwykłe:**

Imię, nazwisko, adres zamieszkania lub zameldowania, numer PESEL, NIP, numeru telefonu, numeru IP bądź kilka szczególnych czynników określających fizyczną, fizjologiczną, genetyczną, psychiczną, ekonomiczną, kulturową lub społeczną tożsamość osoby fizycznej) - ich zdobycie nie wymaga nadzwyczajnych nakładów czasu, środków ani kosztów (na przykład są zbyt ogólnikowe - zidentyfikowanie na ich podstawie konkretnego człowieka byłoby niezwykle trudne), nie stanowią informacji niejawnych, a sami właściciele podają je przy różnych okazjach stosunkowo często.

#### **Wrażliwe:**

Zabrania się przetwarzania danych osobowych ujawniających pochodzenie rasowe lub etniczne, poglądy polityczne, przekonania religijne lub światopoglądowe, przynależność do związków zawodowych oraz przetwarzania danych genetycznych, danych biometrycznych w celu jednoznacznego zidentyfikowania osoby fizycznej lub danych dotyczących zdrowia, seksualności lub orientacji seksualnej tej osoby. Możliwe jest przetwarzanie danych wrażliwych bez zgody m.in. w sytuacjach, kiedy jest to niezbędne do celów archiwalnych w interesie publicznym, do celów badań naukowych lub historycznych lub do celów statystycznych.

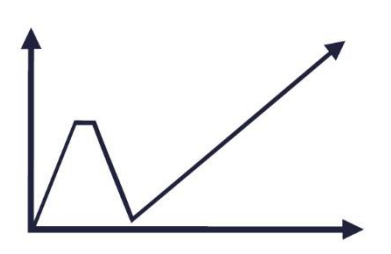

Przeprowadzenie szkoleń dla pracowników administracji publicznej z zakresu analizy danych w ramach oceny skutków regulacji

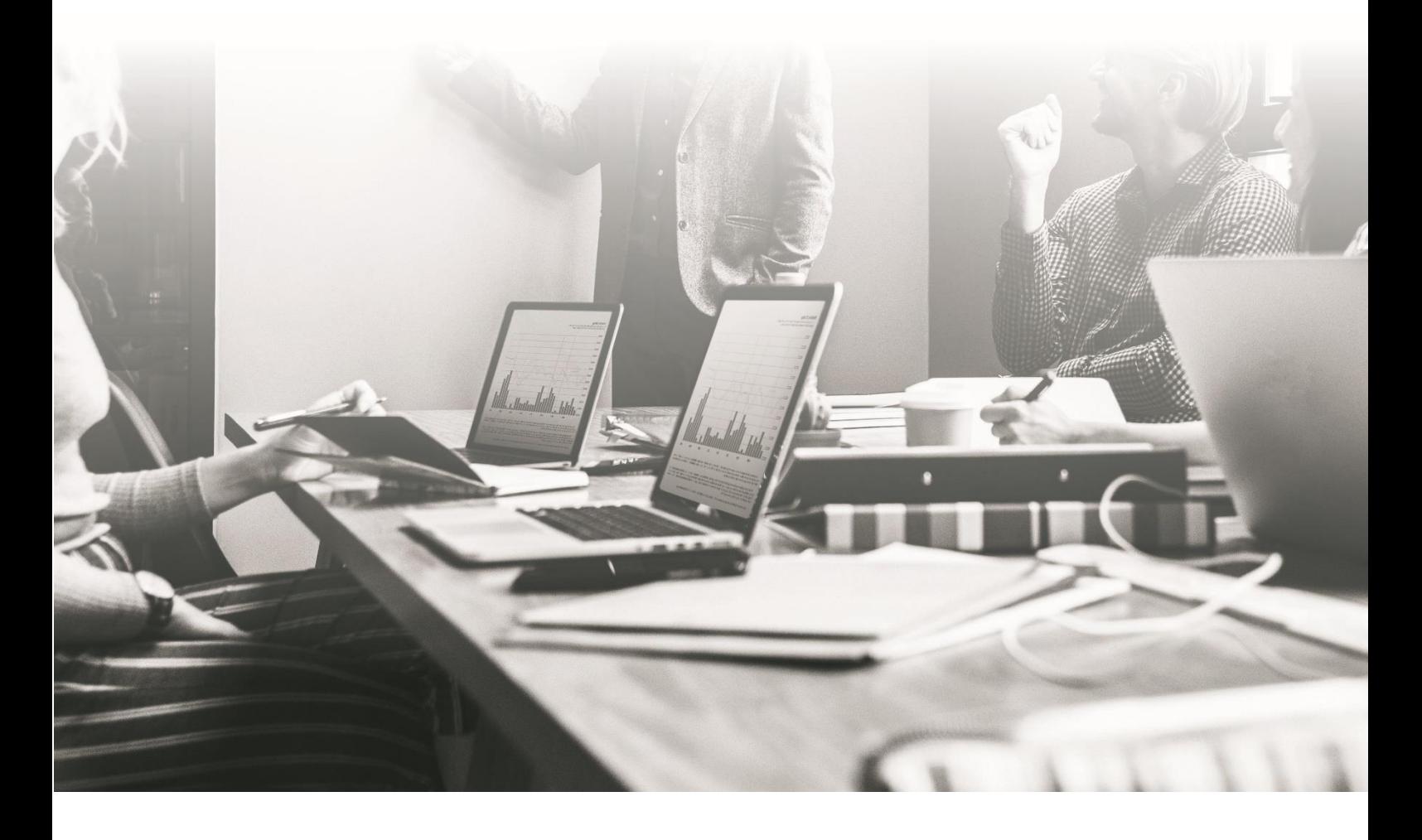

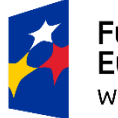

Fundusze<br>Europejskie Wiedza Edukacja Rozwój

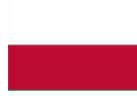

Rzeczpospolita<br>Polska

Unia Europejska Europejski Fundusz Społeczny

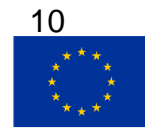

# **Skrypt do części: Metody badań jakościowych**

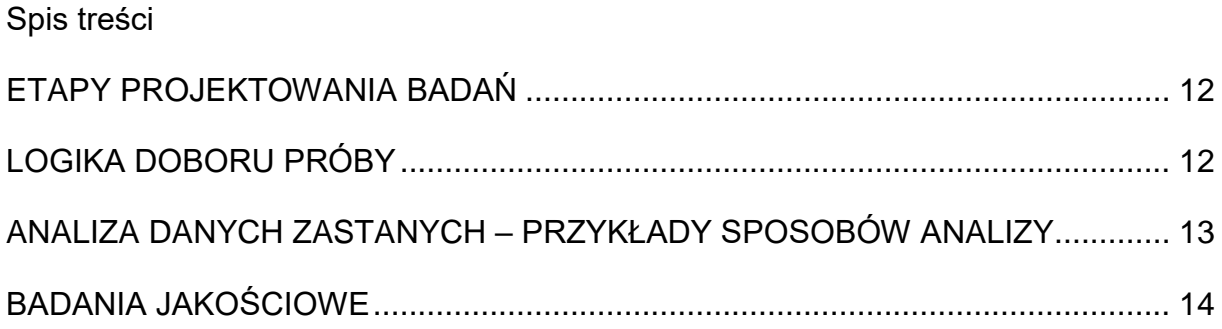

#### <span id="page-11-0"></span>**ETAPY PROJEKTOWANIA BADAŃ**

- 1. Określenie tematu/przedmiotu badania.
- 2. Zdefiniowanie celu badania.
- 3. Określenie zakresu badania.
- 4. Zdecydowanie o tym, kto jest odbiorcą badania.
- 5. Zdiagnozowanie posiadanych zasobów (ludzkich, czasowych, finansowych, organizacyjnych).
- 6. Postawienie pytań badawczych.
- 7. Zidentyfikowanie źródeł potrzebnych informacji.
- 8. Wybranie metod i technik badawczych.
- 9. Określenie prób badawczych na podstawie populacji.
- 10.Opracowanie narzędzi badawczych.
- 11.Przygotowanie harmonogramu badania oraz narzędzia monitoringu, określenie ryzyka.

# <span id="page-11-1"></span>**LOGIKA DOBORU PRÓBY**

#### **Próby nielosowe (nieprobabilistyczne)**

- Dobór oparty na dostępności badanych
	- o np. osoby przechodzące w danych momencie przez ulicę, uczniowie obecni na danych zajęciach;
- Dobór celowy lub arbitralny
	- o np. przedsiębiorcy zajmujący się ochroną środowiska, kiedy docieramy tylko do tych o których wiemy lub informacje są dostępne;
- Metoda kuli śnieżnej
	- o np. nielegalni imigranci, kiedy jedna z osób daje kontakt do innej;
- Dobór kwotowy
	- o np. ustalamy udział (liczebność, odsetek) osób o różnym stopniu doświadczenia w realizacji programów unijnych w próbie, żeby był proporcjonalny do ich rzeczywistego lub orientacyjnego udziału w całej populacji badanej;
- Wybór informatorów
	- o np. eksperci zajmujący się edukacją w obszarze IT.

#### **Próby losowe**

- Prosty dobór losowy losowanie jednostek z populacji, przy czym prawdopodobieństwo wylosowania każdego elementu jest równe (nie ma elementów preferowanych);
- Dobór systematyczny losowanie co n-tej jednostki z operatu losowania
- Dobór warstwowy najpierw dzieli się badaną zbiorowość na jednorodne grupy (wydzielone z uwagi na płeć, wiek, miejsce zamieszkania, wykształcenie itp.), a następnie z każdej grupy losuje się określoną liczbę jednostek;
- Ukryty podział na warstwowy w doborze systematycznym. najpierw dzieli się badaną zbiorowość na jednorodne grupy (wydzielone z uwagi na płeć, wiek, miejsce zamieszkania, wykształcenie itp.), a następnie z każdej grupy losuje się co n-tą jednostkę;
- Wielostopniowy grupowy pierwszym krokiem jest przygotowanie listy grup losowania i losuje z nich próbę, a następnie wykonanie listy elementów, które wchodzą w skład wylosowanych do próby grup i kolejne losowanie;
- Dobór proporcjonalny losowaniu jednostek w taki sposób, żeby ich liczebność w próbie była wprost proporcjonalna do udziału tych jednostek w całej badanej populacji;
- Dobór nieproporcjonalny i ważenie losowanie nieproporcjonalnie w każdej badanej grupie, żeby liczba analizowanych przypadków była wystarczająca, a następnie nadanie im wag, które odzwierciedlają proporcje w populacji.

# <span id="page-12-0"></span>**ANALIZA DANYCH ZASTANYCH – PRZYKŁADY SPOSOBÓW ANALIZY**

### **Benchmarking**

Metoda polegająca na porównywaniu procesów i praktyk stosowanych przez własne przedsiębiorstwo/w ramach jednej inwestycji/w danym regionie, z innymi uważanych za najlepsze w analizowanej dziedzinie. Wynik takiej analizy służy jako podstawa doskonalenia. Może być uzupełniony o badania ilościowe i jakościowe.

### **Analiza SWOT**

Metoda służącą do porządkowania i analizy informacji. Jest stosowana jako uniwersalne narzędzie pierwszego etapu analizy strategicznej. Pozwala wykorzystać zgromadzone informacje do opracowania strategii działania opartej na silnych

stronach i szansach, przy jednoczesnym eliminowaniu bądź ograniczaniu słabych stron i zagrożeń.

Analiza SWOT polega na podzieleniu zebranych informacji na cztery grupy (cztery kategorie czynników strategicznych):

- S (Strengths) mocne strony: wszystko to, co stanowi atut, przewagę, zaletę,
- W (Weaknesses) słabe strony: wszystko to, co stanowi słabość, barierę, wadę,
- O (Opportunities) szanse: wszystko to, co stwarza szansę korzystnej zmiany,
- T (Threats) zagrożenia: wszystko to, co stwarza niebezpieczeństwo zmiany niekorzystnej.

Kolejnym etapem analizy jest poddanie ocenie ich wzajemnych powiązań, np.: Czy dana mocna strona pozwoli nam wykorzystać daną szansę? Czy dana mocna strona pozwoli nam zniwelować dane zagrożenie? Czy dane zagrożenie niweluje daną silną stronę?

### **Analizy przestrzenne**

Mają na celu ujawnienie lub uzyskanie nowej informacji przestrzennej. Umożliwiają modelowanie złożonych zjawisk, relacji i procesów geograficznych, służąc ich monitorowaniu i prognozowaniu. Dzięki nim możliwe jest podkreślenie użytecznych informacji, sugerowanie rozwiązań problemów przestrzennych oraz wspomagania podejmowania decyzji. Wyniki analiz mogą być prezentowane w postaci kartografów lub tabel.

### <span id="page-13-0"></span>**BADANIA JAKOŚCIOWE**

### **Indywidualne wywiady pogłębione (IDI)**

(IDI - Individual In-depth Interview) polegają bezpośredniej rozmowy badacza (moderatora) z pojedynczym respondentem - w wywiadzie nie biorą udziału osoby trzecie. Zamiast spotkania stosuję się coraz częściej **ITI** – wywiady przeprowadzone za pomocą telefony lub **IDI online** – wywiady przeprowadzone za pomocą narzędzi do rozmów na odległość takich jak Zoom czy Skype.

Odmianą IDI są **Diady i Triady** – wywiady, kiedy moderator spotyka się z dwoma lub trzeba osobami, które odpowiadają na pytania.

Etapy realizacji IDI:

opracowanie scenariusza wywiadu oraz przygotowanie moderatora,

- rekrutacja uczestników,
- przeprowadzenie wywiadu lub wywiadów, rozmowy powinny być nagrywane,
- transkrypcja,
- analiza zebranych danych.

Szczególnym rodzajem IDI są wywiady biograficzne/narracyjne, gdzie badacz wysłuchuje narracji rozmówcy na dany temat nie zadając mu pytań, dopiero w drugiej części rozmowy pozawala sobie na ewentualne dopytanie.

### **Zogniskowane wywiady grupowe (FGI)**

(FGI - Focus group interview) dyskusja grupowa polega na tym, że badacz (moderator) prowadzi wywiad równolegle z kilkoma osobami, istotna jest aktywność uczestników, interakcję i wymianę poglądów. Grupa dyskusyjna liczy 6–8 osób, a spotkanie nie powinno być dłuższe niż 2 godziny (zwykle 1,5).

Przebieg dyskusji jest zwykle nagrywany w formie audio lub video, może być także obserwowany przez [lustro weneckie](https://pl.wikipedia.org/wiki/Lustro_p%C3%B3%C5%82przepuszczalne) przez osoby znajdujące się w przyległym pokoju (tzw. podglądowni), transmisję video lub transmisję za pomocą Internetu. Etapy realizacji są analogiczne jak w przypadku IDI.

### **Obserwacja**

Obserwacja jest sposobem prowadzenia badań, które nie pociągają za sobą zmian w środowisku lokalnym. Wyróżniamy **obserwacje bez interwencji,** której celem jest opis naturalnie występujących zachowań bez ingerowania w nie przez badacza oraz **obserwacje z interwencją**, kiedy [badacze](https://pl.wikipedia.org/wiki/Naukowiec) ingerują w spontaniczny tok zdarzeń, wśród nich wyróżniamy:

- obserwacje uczestniczącą badacz sam uczestniczy w sytuacji, która jest przedmiotem jego obserwacji;
- obserwację ustrukturowaną może być prowadzona w warunkach naturalnych lub w laboratorium, badacz wywołuje interesujące go zdarzenia;
- eksperyment naturalny badacz manipuluje wieloma zmiennymi w warunkach naturalnych i określa ich wpływ na zachowanie.

#### **Eksperyment**

Polega na celowym wywołaniu określonego stanu czy zjawiska. Na tej podstawie formułowane są wnioski o przyczynach zjawisk, czy zachowań i zależnościach między nimi. Zazwyczaj eksperyment polega na interwencji ze strony badacza, który stwarza odpowiednie warunki do swojego badania – takie, w których jego interwencja będzie faktycznie eksperymentem. Na ich podstawie jest w stanie powiedzieć, że na dany stan oddziałuje wyłącznie zmienna, którą manipuluje. Mamy zatem do czynienia z tym, co robi badacz oraz reakcją, jaką wywołuje.

To pierwsze nazywa się zmienną niezależną, a drugie – zmienną zależną:

### **zmienna niezależna**:

- o zmienna, którą badacz manipuluje, aby wywołać określoną reakcję, czy sprawdzić swoją hipotezę,
- o jest ona niezależna od osób badanych,
- o możliwa jest więcej niż jedna zmienna niezależna;
- **zmienna zależna**:
	- o zmienna, która zmienia się pod wpływem zmiennej niezależnej,
	- o to ją mierzy badacz.

Istnieją dwa rodzaje eksperymentów:

- **laboratoryjny** czyli taki, w którym mamy pewność, że kontrolujemy wszystkie warunki – może być prowadzony w laboratorium, albo w zbliżonych warunkach. Dzięki kontroli warunków eksperyment ma wysoką trafność. Jednak laboratoryjny charakter sprawia, że może wydawać się nienaturalny.
- **terenowy** jest realizowany w środowisku naturalnym uczestników badania (np. klasa szkolna, sala gimnastyczna). Dzięki temu osoby badane mogą zachowywać się naturalnie, jednak badacz ma mniejszą możliwość kontrolowania zmiennych.

# **Spacer badawczy**

Jest to interaktywna, terenowa metoda pytania mieszkańców i mieszkanek o ich opinie w jakiejś kwestii – stosuje się ją przede wszystkim do badania przestrzeni. Pozwala na mapowanie konkretnych miejsc i elementów wymagających interwencji, badanie odczuć, potrzeb badanych osób dotyczących różnych aspektów przestrzeni. Najlepiej, gdy w spacerze uczestniczy około 2-8 osób, jednak dopuszcza się udział tylko jednej osoby. Badacz towarzyszy badanemu lub grupie badanych podczas spaceru w przestrzeni, prowadzi wywiad zgodnie z zaplanowanym scenariuszem, notuje obserwacje oraz uwagi na specjalnym formularzu.

Etapy realizacji:

wybór obszaru spaceru,

- opracowanie dyspozycji do spaceru badawczego oraz formularza obserwacji,
- przeprowadzenie próbnego spaceru,
- rekrutacja uczestników,
- realizacja spaceru lub spacerów,
- analiza wyników.

#### **Panel ekspertów**

Panel ekspertów to technika polegająca na zebraniu grupy ekspertów, którzy w toku dyskusji wypracowują wspólną opinię na określony temat. W trakcie realizacji spotkań eksperci współpracują ze sobą na bieżąco i opracowują wspólny osąd. Ważną osobą jest tutaj moderator panelu, który musi umiejętnie poprowadzić dyskusję. Optymalna liczba uczestników od 6 do 12 (chodzi o zachowanie dynamiki dyskusji oraz uwzględnienie indywidualnych stanowisk poszczególnych uczestników). Panel ekspertów jest powszechnie rekomendowany do oceny programów o innowacyjnym i złożonym charakterze.

#### **Forsightowa metoda delficka**

Jest to forma asynchronicznej dyskusji grupowej "na odległość". Należy do grupy metod wykorzystujących wiedzę, doświadczenie i opinie ekspertów z danej dziedziny. Polega na kilkakrotnym pytaniu ekspertów o opinie na określony temat. Ma charakter iteracyjny, jest stopniowym przybliżaniem się do poznania/rozwiązania problemu w toku następujących po sobie etapów, tzw. rund, w ramach których dyskutujący przedstawiają swoje poglądy, bądź oceny. Po każdej rundzie koordynujący badanie (moderator) opracowuje wnioski i odsyła je do członków grupy z prośbą o ponowne wyrażenie opinii w kontekście nadesłanego podsumowania.

Etapy badania:

- zdefiniowanie problemu,
- wybór grona ekspertów,
- przygotowanie i wysłanie zagadnień i pytań,
- analiza odpowiedzi zwrotnych,
- kolejna iteracja, jeśli nie udało się wypracować konsensusu: przygotowanie i wysłanie zagadnień i pytań,
- kolejna analiza odpowiedzi.

#### **Case study, studium przypadku**

Polega na jednoczesnym stosowaniu wielu metod w celu stworzenia kompleksowego opisu zjawiska. W głównej mierze opiera się na jakościowych metodach badawczych i odnosi się do monograficznego ujęcia danego problemu. Obiektem badań jest zazwyczaj jeden lub kilka wybranych przypadków. Efektem z reguły są: raporty opisowe, przedstawiające przykłady danego zjawiska, opis sposobów działania w zakresie polityk społecznych lub analizy koncentrujące się na przypadkach skrajnych lub typowych. Badanie case study ze swojego założenia opiera się na triangulacji metod badawczych.

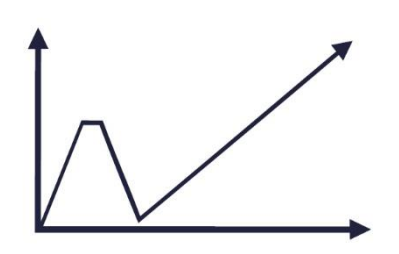

Przeprowadzenie szkoleń dla pracowników administracji publicznej z zakresu analizy danych w ramach oceny skutków regulacji

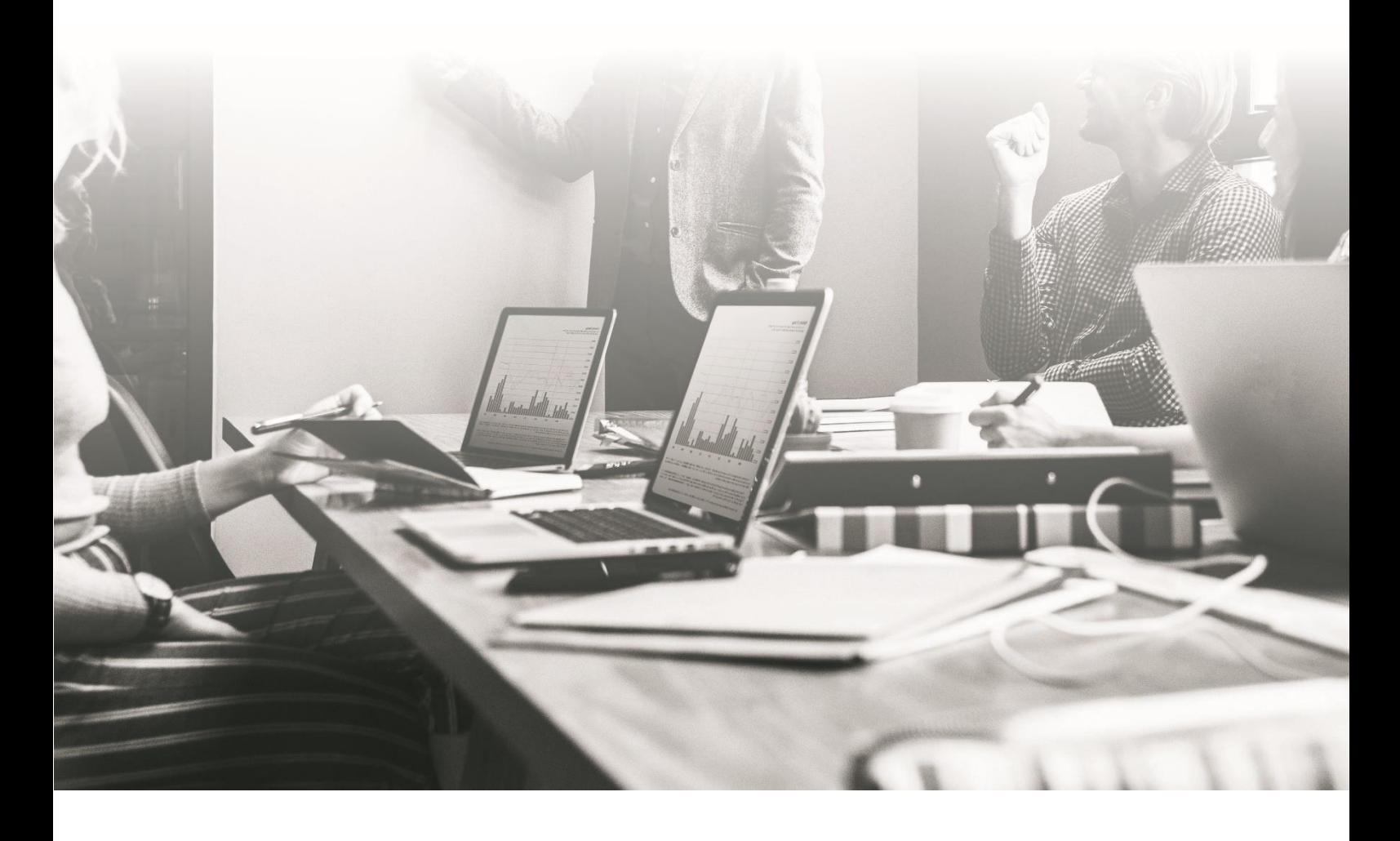

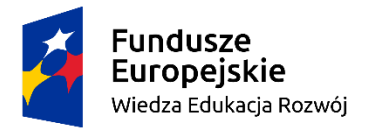

Rzeczpospolita<br>Polska

Unia Europejska Europejski Fundusz Społeczny

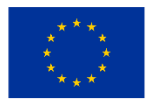

# **Skrypt do części: Narzędzia informatyczne (Excel) cz.1 - praca na danych, przygotowanie do analizy**

Spis treści

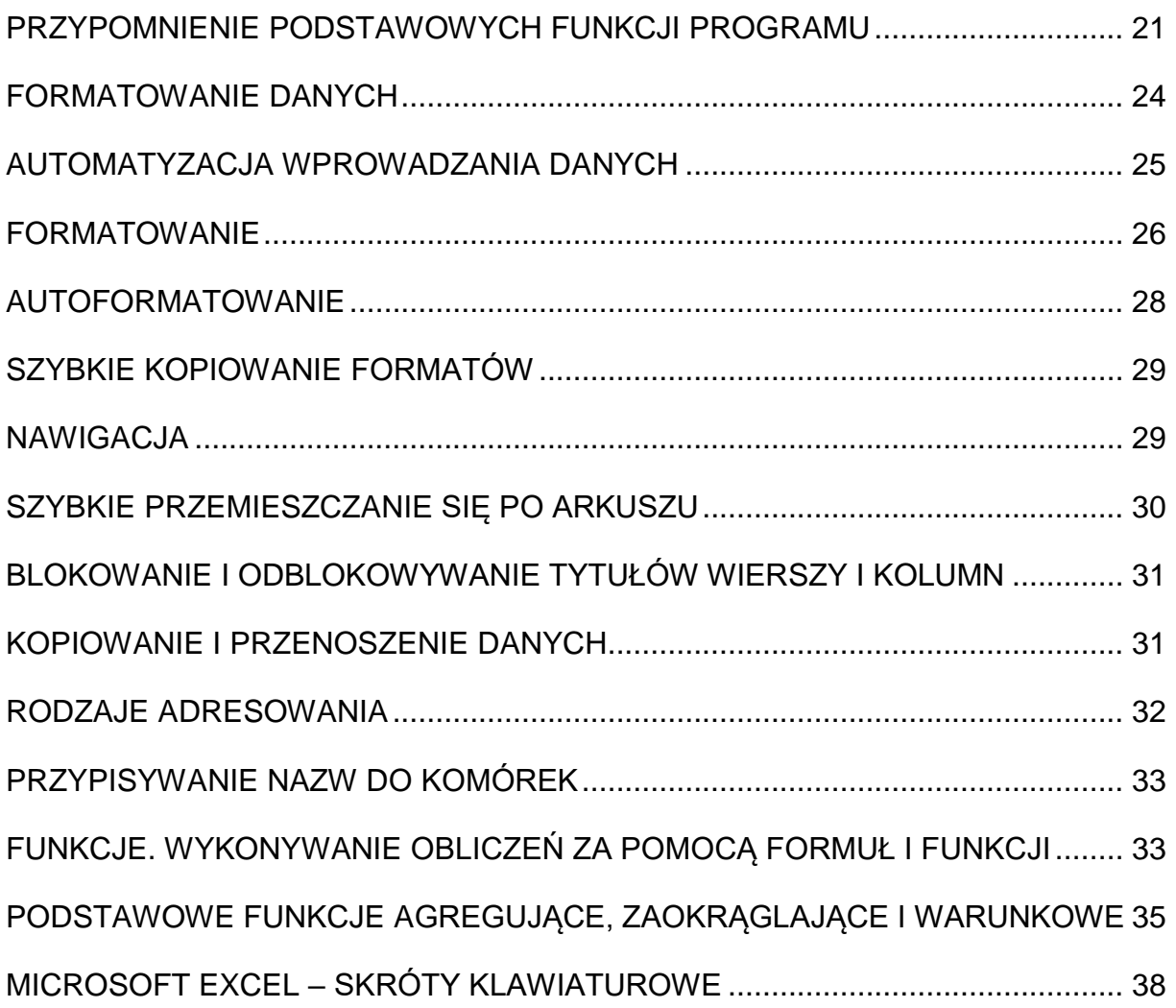

### <span id="page-20-0"></span>**PRZYPOMNIENIE PODSTAWOWYCH FUNKCJI PROGRAMU**

#### **Podstawowe pojęcia**

**Zeszyt** - podstawowy dokument w programie Excel, standardowo składa się z 3 arkuszy; zeszyt jest Plikiem, może być zapamiętany pod określoną nazwą na dysku.

**Arkusz** - element zeszytu, składa się z komórek zorganizowanych od wersji 2007 w 16 384 kolumn i 1 048 576 wierszy.

**Komórka** - element arkusza kalkulacyjnego znajdujący się na przecięciu kolumny i wiersza.

**Komórka bieżąca (aktywna)** - Komórka wybrana przez kliknięcie myszką otoczona ramką.

**Adres komórki** – nazwa, określenie komórki składające się z nazwy kolumny i wiersza, np. A4 (adres komórki znajdującej się na przecięciu kolumny A i wiersza 4). Każda komórka ma swój adres, który jest unikalnym adresem w ramach jednego arkusza.

**Zakres** - grupa sąsiadujących ze sobą komórek. Zakresem mogą być:

- komórki znajdujące się w jednej kolumnie, np. B3 : B8,
- komórki znajdujące się w jednym wierszu, np. A3 : G3,
- komórki z kilku kolumn i wierszy, np. C1: H9.

**Format** - wygląd danych, sposób ich przedstawiania w komórce czy zakresie komórek. Na format składa się na przykład krój i styl czcionki (tłusty druk, kursywa) obramowania, tło, wyrównania tekstu, itd.

**Formuły i funkcje** - wszelkie wzory, które obliczają wartość na podstawie danych z komórek.

#### **Zeszyt**

Jak otworzyć nowy zeszyt?

- Kliknij Przycisk pakietu Office i wybierz polecenie Nowy.
- Kliknij na przycisk OK lub naciśnij klawisz Enter.

Jak otworzyć istniejący zeszyt?

- Kliknij Przycisk pakietu Office i wybierz polecenie Otwórz.
- Wskaż dysk i folder, w którym znajduje się plik, wskaż nazwę pliku.
- Kliknij na przycisk Otwórz lub naciśnij klawisz Enter.

Jak zachować zeszyt po raz pierwszy?

- Kliknij Przycisk pakietu Office i wybierz polecenie Zapisz jako.
- Wskaż na jakim dysku i w jakim folderze ma być zapisany zeszyt.
- Wpisz nazwę dla pliku.

Jak zachować zmiany w zeszycie wcześniej zachowanym?

Kliknij Przycisk pakietu Office i wybierz polecenie Zapisz.

Jak zachować zeszyt pod inną nazwą?

- Kliknij Przycisk pakietu Office i wybierz polecenie Zapisz jako.
- Wpisz nowa nazwe zeszytu.
- Kliknij przycisk Zapisz lub naciśnij klawisz Enter.

### **Arkusz**

Jak wstawić arkusz do zeszytu?

- Z grupy **komórki** na karcie **Narzędzia główne** wybierz polecenie **Arkusz** lub z menu podręcznego wybierz polecenie **Wstaw**.
- Wybierz rodzaj arkusza.

Jak zaznaczyć kilka arkuszy?

 Kliknij na zakładkę pierwszego arkusza, wciśnij klawisz Ctrl i nie zwalniając go klikaj na zakładki następnych arkuszy.

Jak usunąć arkusz/ arkusze z zeszytu?

- Zaznacz arkusz/ arkusze, który chcesz usunąć.
- Wybierz polecenie **Usuń arkusz** z grupy **komórki** w karcie **Narzędzia główne** lub z menu podręcznego wybierz polecenie **Usuń.**

Jak zmienić nazwę arkusza?

- Kliknij na zakładkę arkusza, którego nazwę chcesz zmienić.
- Z karty **Narzędzia główne** w grupie **komórki** wybierz **Format** następnie polecenie **Zmień nazwę arkusza**
- Z menu podręcznego wybierz polecenie **Zmień nazwę**
- Podwójnie kliknij na zakładkę arkusza.
- Wpisz nowa nazwe arkusza.

Jak utworzyć kopię arkusza?

- Kliknij na zakładkę arkusza, który chcesz skopiować.
- Z karty **Narzędzia główne** lub z menu podręcznego wybierz polecenie **Przenieś lub kopiuj arkusz.**
- W oknie dialogowym wybierz zeszyt, do którego kopiujesz oraz wskaż, przed jakim arkuszem ma pojawić kopia w zeszycie, do którego kopiujesz.
- Zaznacz opcję **Utwórz kopię.** Możesz również przeciągnąć arkusz myszką przy wciśniętym klawiszu Ctrl.

Jak przesunąć arkusz?

- Kliknij na zakładkę arkusza, który chcesz skopiować.
- Z karty **Narzędzia główne** lub z menu podręcznego wybierz polecenie **Przenieś lub kopiuj arkusz.**
- W oknie dialogowym wybierz zeszyt, do którego przesuwasz arkusz oraz wskaż, przed jakim arkuszem w zeszycie, do którego przesuwasz ma pojawić się arkusz.
- Upewnij się, że opcja Utwórz kopię nie jest zaznaczona. Możesz również przeciągnąć arkusz myszką (bez wciśniętego klawisza Ctrl).

# **Wiersze i kolumny**

Jak usunąć wiersze /kolumny?

- Podświetl wiersze / kolumny, które chcesz usunąć.
- Z karty **Narzędzia główne** lub z menu podręcznego wybierz polecenie **Usuń.**

Jak wstawić wiersze / kolumny?

- Podświetl wiersze /kolumny, które chcesz usunąć.
- Z karty **Narzędzia główne** lub z menu podręcznego wybierz polecenie **Wstaw.**

Jak ukryć wiersze / kolumny?

- Podświetl wiersze / kolumny, które chcesz ukryć.
- Z karty **Narzędzia główne** w grupie **komórki** wybierz polecenie **Ukryj i odkryj,** a następnie **Ukryj.**

Jak odkryć wiersze / kolumny?

- Podświetl wiersze / kolumny sąsiednie w stosunku do ukrytych wierszy / kolumn.
- Z karty **Narzędzia główne** w grupie **komórki** wybierz polecenie **Ukryj i odkryj,** a następnie **Odkryj.**

# **Paski narzędzi**

Pasek narzędzi to pasek z przyciskami i opcjami umożliwiającymi wykonywanie poleceń.

- **Pasek tytułu**  pasek w górnej części okna programu Microsoft Excel z nazwą programu.
- **Przycisk Zapisz**  umożliwia skorzystanie z podstawowych poleceń, takich jak **Nowy, Otwórz, Zapisz jako, Drukuj** i **Zamknij.**
- Pasek narzędzi **Szybki dostęp** tutaj znajdują się często używane polecenia. Można dodawać do tego paska swoje ulubione polecenia.
- Wstążka poziomy obszar, który rozciąga się w górnej części programów pakietu Office, na przykład uruchomionego programu Excel. Polecenia potrzebne podczas wykonywania różnych czynności są pogrupowane na kartach, takich jak **Narzędzia główne** i **Wstawianie.** Klikając karty, można zmieniać wyświetlany zestaw poleceń.
- Okno edycji centralny obszar, w którym jest wyświetlany edytowany arkusz.
- **Suwak przewijania**  służy do przewijania okna.
- W dolnej części okna znajdują się **zakładki z nazwami arkuszy.** Aby wyświetlić określony arkusz, wystarczy kliknąć na jego nazwę. Zakładka wyświetlanego, czyli BIEŻĄCEGO ARKUSZA jest wyróżniona - nazwa arkusza wyświetlona jest na jasnym tle.

### <span id="page-23-0"></span>**FORMATOWANIE DANYCH**

### **Typy danych**

Typy danych, które możesz wprowadzać do arkusza kalkulacyjnego to:

- **Teksty,**
- **dane liczbowe** (w tym liczby, daty i godziny),
- **formuły** (wzory).

#### **Wprowadzanie danych do komórek**

Jak wprowadzić dane do komórki?

- Przesuń kursor do określonej komórki.
- Wpisz przyszłą zawartość komórki (liczbę, tekst, formułę).
- Naciśnij klawisz Enter lub kliknij na przycisk  $\blacksquare$  Wpis z paska edycji.
- ‐ Jeżeli wprowadzona wartość liczbowa jest zbyt długa w stosunku do szerokości kolumny, tzn. nie mieści się w całości w danej komórce, program Excel wyświetli tę liczbę w formacie wykładniczym (np. 6,06E+09) lub jako

znaki ######, w zależności od sposobu formatowania komórki. W celu wyświetlenia całych liczb należy poszerzyć kolumnę.

‐ Jeżeli wprowadzony tekst jest zbyt długi w stosunku do szerokości komórki, będzie widoczna tylko część tekstu (tyle na ile pozwala szerokość komórki). W celu wyświetlenia całej zawartości komórki należy poszerzyć kolumnę.

### **Modyfikacja i usuwanie zawartości komórek**

Jak zmienić zawartość komórki?

- Ustaw kursor na komórce, której zawartość chcesz zmienić.
- Naciśnij klawisz F2 lub kliknij dwukrotnie. Spowoduje to przeniesienie kursora do komórki.
- Dokonaj poprawek.

Jak wyczyścić zawartość komórki?

- Podświetl komórkę (lub zakres komórek).
- Naciśnij klawisz Delete (Del).

# <span id="page-24-0"></span>**AUTOMATYZACJA WPROWADZANIA DANYCH**

Jak wypełnić sąsiadujące w wierszu lub kolumnie komórki taką samą zawartością?

- Wpisz zawartość do jednej komórki.
- Zaznacz żadany zakres.
- Z karty **Narzędzia główne** w grupie **edycja** wybierz polecenie **Wypełnienie,** a następnie odpowiednią opcję, np. w **dół**

Jak wypełnić zakres komórek taką samą zawartością?

- Podświetl zakres komórek, do którego chcesz wpisać dane.
- Wpisz dane.
- Naciśnij dwa klawisze: Ctrl + Enter.

Jak wprowadzić serię danych?

- Wpisz dwie pierwsze wartości.
- Podświetl wypełnione komórki i wskaż myszą uchwyt wypełnienia w prawym dolnym rogu zakresu.
- Przeciągnij myszą po żądanym zakresie

lub

- Wpisz wartość początkową do pierwszej komórki.
- Podświetl zakres komórek, do których chcesz wprowadzić serię wartości.
- Z karty **Narzędzia główne** w grupie **edycja** wybierz polecenie **Wypełnienie,** wybierz opcję **serie danych.**
- Wpisz wartość kroku.

# <span id="page-25-0"></span>**FORMATOWANIE**

Formatowanie komórek obejmuje następujące elementy:

- styl i rodzaj czcionki,
- formaty liczb,
- wyrównanie zawartości,
- obramowywanie,
- cieniowanie.

### Jak zmienić formatowanie komórek?

- Wybierz komórkę lub podświetl zakres komórek, dla których chcesz zmienić formatowanie.
- Wejdź do karty **Narzędzia główne w** grupie **komórki,** wybierz polecenie **Format a** następnie **Formatuj komórki**

lub

z menu podręcznego wybierz polecenie **Formatuj komórki**.

# **Aby uaktywnić menu podręczne należy nacisnąć prawy przycisk myszy.**

Korzystając z zakładki Czcionka okna Formatowanie komórek można określić:

- krój czcionki,
- styl czcionki,
- rozmiar czcionki wyrażony w punktach,
- podkreślenie, efekty i kolor czcionki.

Aby zatwierdzić formatowanie, kliknij na przycisk OK lub naciśnij klawisz Enter*.*

Korzystając z zakładki Liczby okna Formatowanie komórek, można określić:

- kategorię formatu liczb; w ramach kategorii **Liczbowe:**
- ilość miejsc dziesiętnych w polu **Miejsca dziesiętne,**
- użycie separatora tysięcy w polu **Użyj separatora,**
- format liczb ujemnych w polu **Liczby ujemne.**

W wyborze formatu pomoże pole **Przykład.**

Aby zatwierdzić formatowanie, kliknij na przycisk OK lub naciśnij klawisz Enter*.*

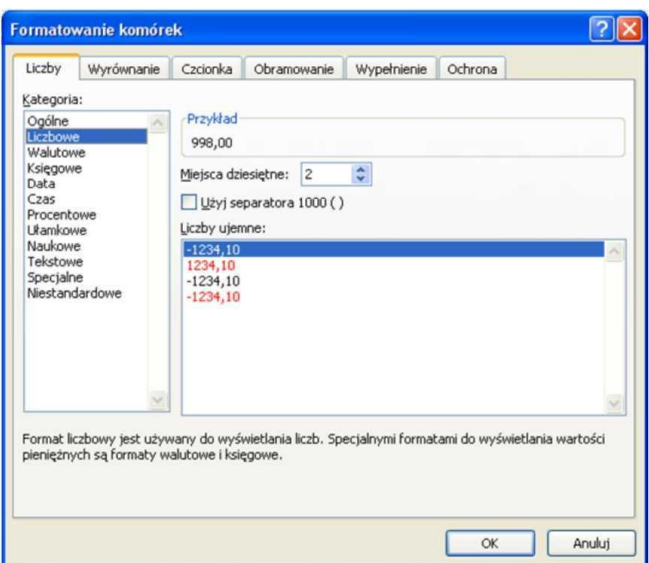

#### **Rysunek 1 Karta Liczby z okna Formatowanie komórek.**

#### Źródło: własne

Korzystając z zakładki Wyrównanie okna Formatowanie komórek można określić:

- rodzaj wyrównania w polach **Poziomo, Pionowo,**
- wartość wcięcia w zawartości komórki z lewej strony w polu **Wcięcie,**
- orientację tekstu w polu **Orientacja,**
- opcie sterowania tekstem:
	- a. zawijanie tekstu w ramach jednej komórki w polu **Zawijaj tekst,**
	- b. zmniejszenie widocznego rozmiaru znaków tak, aby wszystkie dane w zaznaczonej komórce dopasować do szerokości kolumny w polu **Zmniejszaj, aby dopasować,**
	- c. scalenie dwóch lub więcej zaznaczonych komórek w jedną w polu **Scalaj komórki.**

Aby zatwierdzić formatowanie, kliknij na przycisk OK lub naciśnij klawisz Enter. Korzystając z zakładki Obramowanie okna Formatowanie komórek można określić:

- 1. rodzaj obramowania,
- 2. styl i kolor linii.

Aby zatwierdzić formatowanie, kliknij na przycisk OK lub naciśnij klawisz Enter.

Korzystając z zakładki Wypełnienie okna Formatowanie komórek można określić:

- 1. kolor tła,
- 2. styl i kolor deseniu.

W wyborze formatu pomoże Ci pole **Przykład.**

Aby zatwierdzić formatowanie, kliknij na przycisk OK lub naciśnij klawisz Enter*.*

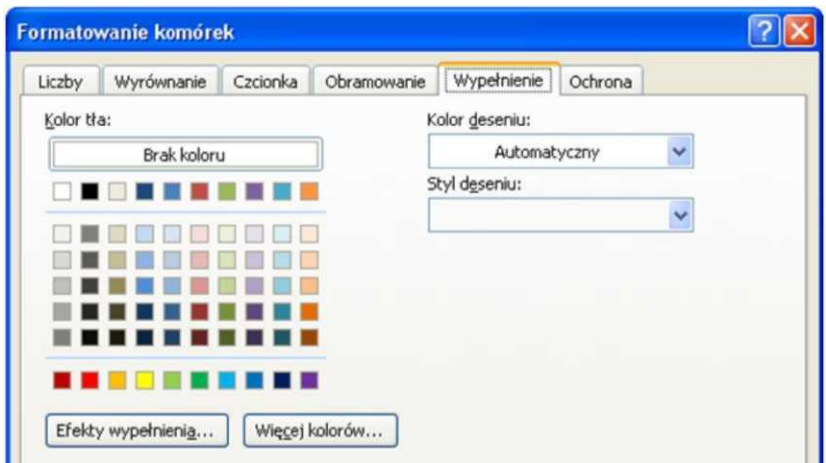

#### **Rysunek 2 Karta Wypełnienie z okna Formatowanie komórek.**

Źródło: własne

#### <span id="page-27-0"></span>**AUTOFORMATOWANIE**

Autoformatowanie umożliwia nadawanie tabelom gotowych formatów. Wystarczy wybrać format o określonej nazwie bez konieczności definiowania poszczególnych elementów formatu tabeli. Autoformatowanie obejmuje formatowanie następujących elementów:

- $\bullet$  liczby.
- wyrównanie,
- czcionka,
- krawędzie,
- desenie,
- szerokość kolumn.

Jak automatycznie formatować tabelę?

- Wybierz komórkę w obrębie zakresu lub podświetl zakres komórek, dla których chcesz wprowadzić format automatyczny.
- Wejdź do karty **Narzędzia główne w** grupie **Style,** wybierz polecenie **Formatuj jako tabelę.**
- Wybierz format tabeli.
- Kliknij na przycisk **OK** lub naciśnij klawisz Enter*.*

Jak usunąć automatyczne formatowanie?

- Podświetl tabelę, której autoformatowanie chcesz usunąć.
- Rozwiń pasek **Style tabeli w** karcie **Projektowanie.**
- Kliknij w przycisk **Wyczyść** na dole okna.

### <span id="page-28-0"></span>**SZYBKIE KOPIOWANIE FORMATÓW**

Jak szybko kopiować format w ramach jednego zakresu komórek?

- Wybierz komórkę, zawierającą format, który chcesz skopiować.
- Kliknij na przycisk **Malarz formatów** i przeciągnij myszą (przy wciśniętym lewym klawiszu myszy) po komórkach, do których chcesz wkleić ten format.

Jak szybko kopiować format w ramach kilku zakresów komórek?

Kliknij dwukrotnie przycisk **Malarz formatów.**

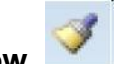

Zaznacz zakresy do sformatowania.

Wskaźnik **Malarza formatów** pozostaje aktywny aż do ponownego kliknięcia

przycisku **Malarza formatów** lub naciśnięcia klawisza Esc.

### **Kopiowanie formatów do innych komórek.**

Zaznacz komórki z formatami warunkowymi, które chcesz skopiować.

Na pasku narzędzi **Formatowanie** kliknij przycisk **Malarz formatów, a** następnie zaznacz komórki, które mają zostać sformatowane.

### **Zmiana lub usuwanie formatu warunkowego.**

Wykonaj co najmniej jedną z następujących czynności:

- Aby zmienić formaty, kliknij przycisk **Format** dla warunków, które mają zostać zmienione.
- Aby ponownie wybrać formaty określone na bieżącej karcie okna dialogowego **Formatowanie komórek**, kliknij przycisk **Wyczyść** i zaznacz nowe formaty.
- Aby usunąć jeden lub więcej warunków, kliknij przycisk **Usuń**, a następnie zaznacz pola wyboru dla warunków, które chcesz usunąć.

Aby z zaznaczonych komórek usunąć wszystkie formaty warunkowe, jak również inne formaty, w menu **Edycja** wskaż polecenie **Wyczyść**, a następnie wskaż polecenie **Formaty.**

### <span id="page-28-1"></span>**NAWIGACJA**

Excel umożliwia poruszanie się po arkuszu za pomocą myszy lub klawiatury. Aby wybrać określoną komórkę za pomocą myszy wystarczy wskazać kursorem komórki i kliknąć. Za pomocą klawiatury wybiera się komórkę używając klawiszy ze strzałkami. Wybraną komórkę nazywamy komórką bieżącą lub aktywną. Jest ona wyróżniona przez pogrubione obramowanie.

Jak poruszać się między komórkami obszaru przy użyciu klawiatury?

- Przy wciśniętym klawiszu Ctrl naciśnij klawisz Strzałka w prawo*.* Spowoduje to przemieszczenie się kursora do prawej krańcowej komórki tego wiersza, tzn. do komórki F13 (patrz rys.1).
- Przy wciśniętym klawiszu Ctrl naciśnij klawisz Strzałka w górę. Spowoduje to przemieszczenie się kursora do górnej, krańcowej komórki tego zakresu tzn. do komórki F11. Ponowne naciśnięcie klawisza Strzałka w górę spowoduje przemieszczenie się kursora do zakresu B5:C8, a dokładnie do komórki z dolnej krawędzi tego zakresu, tj. do komórki F8, itd.

Jak poruszać się między komórkami obszaru przy użyciu myszy?

- Wskaż myszą prawą krawędź ramki otaczającej komórkę aktywną i kliknij dwukrotnie. W wyniku tego działania komórką aktywną stanie się komórka F13, będąca prawą skrajną komórką zakresu.
- Wskaż myszą górną krawędź ramki otaczającej komórkę aktywną i kliknij dwukrotnie. W wyniku tego działania komórką aktywną stanie się komórka F11, będąca górną skrajną komórką zakresu. Ponowne naciśnięcie klawisza **Strzałka w górę** spowoduje przemieszczenie się kursora do zakresu B5:C8, a dokładnie do komórki F9, itd.

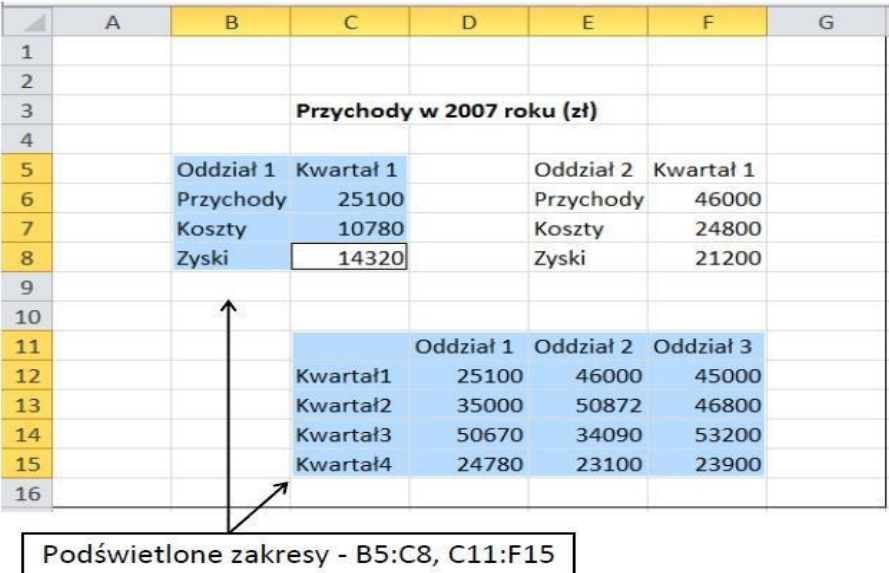

**Rysunek 3 Przykład podświetlonych zakresów** Źródło: własne

### <span id="page-29-0"></span>**SZYBKIE PRZEMIESZCZANIE SIĘ PO ARKUSZU**

Jak wybrać pierwszą komórkę w bieżącym wierszu?

Naciśnij klawisz Home*.*

Jak wybrać pierwszą komórkę arkusza A1?

• Naciśnii klawisze Ctrl + Home.

Jak wybrać ostatnią komórkę ostatniego wiersza w pustym arkuszu (standardowo XFD1048576)?

- Naciśnij klawisz End, następnie klawisz Strzałka w dół.
- Naciśnij klawisz End, następnie klawisz Strzałka w prawo.

### <span id="page-30-0"></span>**BLOKOWANIE I ODBLOKOWYWANIE TYTUŁÓW WIERSZY I KOLUMN**

Zablokowanie wiersza lub kolumny z tytułami powoduje, że pozostają one widoczne na ekranie mimo przewinięcia ekranu.

Jak zablokować wiersze i kolumny?

 Wybierz komórkę z wiersza, powyżej którego leży wiersz, który chcesz zablokować. Aby zablokować wiersz 4 z rys. 2 wybierz komórkę A5. Między wierszami 4 i 5 pojawi się cienka linia. Jeżeli wybierzesz komórkę B5 zablokowany zostanie wiersz 4 i kolumna A. Aby zablokować tylko kolumnę A, wybierz komórkę B1.

 Z karty **Widok w** grupie **okno** wybierz polecenie **Zablokuj okienka.** Jak odblokować wiersze i kolumny?

Z okienka z karty **Widok** wybierz polecenie **Odblokuj okienka.**

### <span id="page-30-1"></span>**KOPIOWANIE I PRZENOSZENIE DANYCH**

Aby przenieść lub skopiować zawartość komórki, użyj polecenia Wytnij, **Kopiuj, Wklej**, lub skopiuj określoną zawartość lub atrybuty z komórek. Na przykład skopiuj wartość wynikową formuły bez kopiowania formuły lub skopiuj tylko formułę. Podczas przenoszenia lub kopiowania komórek w programie Excel jest przenoszona lub kopiowana komórka, łącznie z formułami i ich wartościami wynikowymi, formatowaniem komórki i komentarzami.

Możesz przenosić komórki w programie Excel metodą przeciągania i upuszczania lub przy użyciu poleceń **Wytnij** i **Wklej**.

### **Przenoszenie komórek przez przeciąganie i upuszczanie**

- 1. Zaznacz komórki lub zakres komórek do przeniesienia lub skopiowania.
- 2. Wskaż obramowanie zaznaczenia.
- 3. Gdy wskaźnik przybierze kształt wskaźnika przenoszenia,  $\overleftrightarrow{R}$  przeciągnij komórkę lub zakres komórek do innej lokalizacji.

#### **Przenoszenie komórek za pomocą poleceń Wytnij i Wklej**

- 1. Zaznacz komórkę lub zakres komórek.
- 2. Wybierz pozycję **Narzędzia główne <sup>36</sup> wytnij <sup>36</sup> lub naciśnij klawisze Ctrl +** X.
- 3. Wybierz komórkę, do której chcesz przenieść dane.
- 4. Wybierz pozycję **Narzędzia główne**, **wkleić** lub naciśnij klawisze CTRL + V.

Komórki w arkuszu można kopiować przy użyciu poleceń **Kopiuj** i **Wklej**.

- 1. Zaznacz komórkę lub zakres komórek.
- 2. Wybierz pozycję **Kopiuj** lub naciśnij klawisze Ctrl + C.
- 3. Wybierz pozycję **Wklej** lub naciśnij klawisze Ctrl + V.

### <span id="page-31-0"></span>**RODZAJE ADRESOWANIA**

Program Excel rozróżnia trzy sposoby adresowania:

**Adresowanie względne** to odwołanie do względnych pozycji komórki zawierającej formułę i komórki, do której następuje odwołanie. Gdy zmienia się pozycja komórki zawierającej formułę, zmienia się też odwołanie. Domyślnie nowe formuły używają adresowania względnego. Na przykład odwołanie względne po skopiowaniu z komórki B2 do komórki B3 automatycznie zmieni się z =A1 na =A2.

**Adresowanie bezwzględne** to odwołanie do komórki w określonej lokalizacji. Gdy zmienia się pozycja komórki zawierającej formułę, odwołanie bezwzględne pozostaje niezmienione. Gdy formuła jest kopiowana w wierszach lub kolumnach, odwołanie bezwzględne nie jest dopasowywane. Aby zmienić adresowanie względne na bezwzględne należy użyć symbolu \$. Jeśli na przykład odwołanie bezwzględne zostanie skopiowane z komórki B2 do komórki B3, obie komórki będą zawierały to samo odwołanie: =\$A\$1.

**Adresowanie mieszane** to odwołanie mające albo bezwzględne odwołanie do kolumny i względne do wiersza, albo bezwzględne do wiersza i względne do kolumny. Bezwzględne odwołanie do kolumny przybiera postać \$A1, \$B1 i tak dalej. Bezwzględne odwołanie do wiersza przybiera postać A\$1, B\$1 i tak dalej. Gdy zmieni się pozycja komórki zawierającej formułę, zmieni się odwołanie względne, odwołanie bezwzględne zaś nie zmieni się. Gdy formuła zostanie skopiowana w wierszach lub w kolumnach, odwołanie względne zostanie automatycznie

dopasowane, odwołanie bezwzględne zaś nie zostanie dopasowane. Na przykład po skopiowaniu odwołania mieszanego z komórki B2 do komórki B3 nastąpi dopasowanie odwołania z =A\$1 na =B\$1.

# <span id="page-32-0"></span>**PRZYPISYWANIE NAZW DO KOMÓREK**

Jak nazwać komórkę lub zakres komórek?

- Podświetl komórkę / zakres komórek.
- Z karty **Formuła** w grupie **Nazwy zdefiniowane** wybierz polecenie **definiuj nazwę.**
- W polu **Nazwy** wpisz nazwę.
- Kliknij na przycisk OK.

Jak usunąć nazwę komórkę lub zakres komórek?

- Z karty **Formuła** w grupie **Nazwy zdefiniowane** wybierz polecenie **Menedżer nazw.**
- Wybierz nazwę, którą chcesz usunąć.
- Kliknij na klawisz **Usuń,** a następnie **Zamknij.**

Jak podświetlić nazwany obszar?

 Z karty **Narzędzia główne** pod ikoną **Znajdź i zaznacz** wybierz polecenie **Przejdź do**

lub

- naciśnij klawisz F5.
- W oknie dialogowym **Przejdź do** wybierz nazwę zakresu komórek, który chcesz podświetlić.
- Kliknij na przycisk **OK.**

### <span id="page-32-1"></span>**FUNKCJE. WYKONYWANIE OBLICZEŃ ZA POMOCĄ FORMUŁ I FUNKCJI**

Formuły są to wzory, które obliczają wartość na podstawie danych z komórek. Formuły mogą składać się z funkcji, operatorów, liczb, adresów komórek, nazw, np. =SUMA(A13;A23), =(B15-A18)\*3. Formułę zawsze poprzedza znak równości (=). W formułach można się odwoływać do poszczególnych komórek, np. formuła =C2- C3 obliczy różnicę między zawartością komórek C2 i C3 lub do zakresu komórek, np. =SUMA(A13;A23).

Operatory są to symbole działań matematycznych, np. dodawania, dzielenia, mnożenia, procentowania, potęgowania, porównywania, itd.

Kolejność wykonywania operacji jest następująca:

- 1. obliczanie procentu z liczby,
- 2. potęgowanie,
- 3. mnożenie i dzielenie,
- 4. dodawanie i odejmowanie,
- 5. porównywanie.

Jak wpisać formułę do komórki?

- Wybierz komórkę.
- Wpisz formułę rozpoczynając ją znakiem równości (=).
- Potwierdź formułę klawiszem Enter lub kliknij na przycisk Wpis w pasku edycji.

Jak wyświetlić wpisaną wcześniej formułę w komórce?

Podwójnie kliknij na komórkę.

Jak poprawić formułę?

- Podwójnie kliknij na komórkę, aby wyświetlić formułę w komórce.
- Dokonaj zmian.
- Potwierdź formułę klawiszem Enter.

Jak skopiować formułę?

- Wybierz komórkę z formułą, którą chcesz skopiować.
- Wskaż myszą uchwyt w prawym dolnym rogu komórki tak, by pojawił się czarny krzyżyk.
- Przeciągnij myszą po zakresie, do którego chcesz skopiować formułę. Jak wyświetlić objaśnienie funkcji?
- Otwórz plik FUNCS.XLS z folderu 1045 (jest to pod-folder folderu OFFICE). Jak wprowadzić funkcję do arkusza?
	- Wybierz komórkę, do której chcesz wprowadzić funkcję.
	- Wpisz znak równości (=), nazwę funkcji i w nawiasie argumenty lub
	- z karty **Formuły** z **listy funkcji** wybierz funkcję i wpisz argumenty.

W przypadku wpisania błędnej formuły program Excel wyświetli odpowiedni kod błędu.

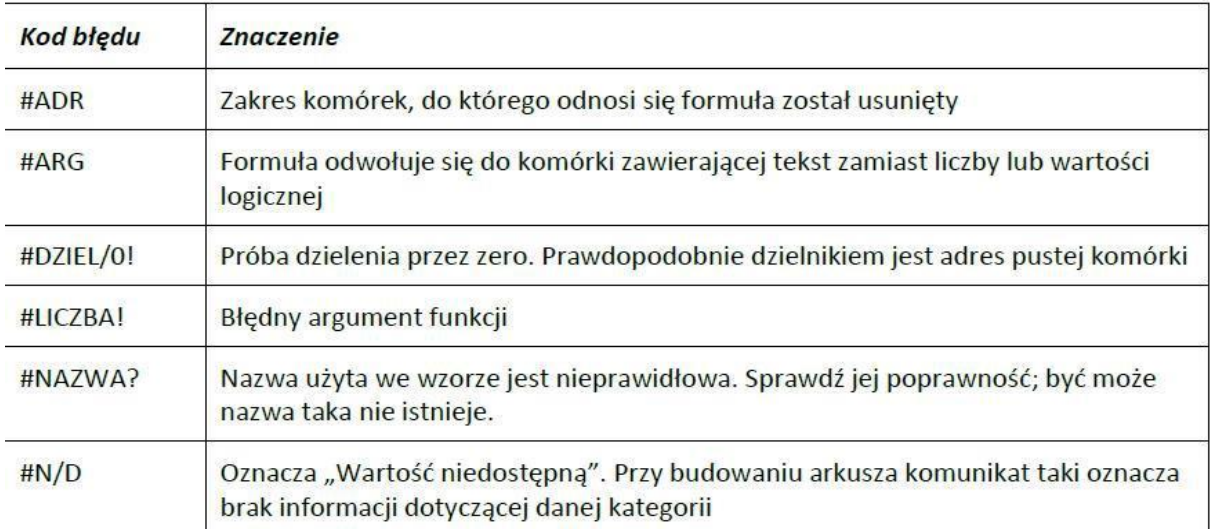

#### **Rysunek 4 Kody błędów wraz z opisem**

Źródło: własne

### <span id="page-34-0"></span>**PODSTAWOWE FUNKCJE AGREGUJĄCE, ZAOKRĄGLAJĄCE I WARUNKOWE**

#### **Funkcja SUMA**

### **=SUMA (liczba1;liczba2;...)**

gdzie **liczba1, liczba2,...** to od 1 do 30 argumentów liczbowych, dla których należy wyliczyć sumę; argumenty powinny stanowić liczby, nazwy, adresy komórek lub adresy zakresów komórek zawierających liczby.

Argumentami funkcji SUMA mogą być adresy komórek i zakresy komórek.

Formuła **=SUMA(A2:A5)** oznacza, że sumowane są zawartości czterech komórek:

A2,A3,A4,A5, natomiast formuła **=SUMA(A2;A5)** oznacza, ze sumowana jest zawartość dwóch komórek: A2 i A5.

Jak automatycznie wstawić funkcję SUMA do arkusza?

- Wybierz komórkę poniżej komórek (jeżeli liczby wpisane są w kolumnie) lub z prawej strony komórek (jeżeli liczby wpisane są w wierszu), których zawartość chcesz dodać.
- Kliknij na przycisk **Autosumowanie** z karty **Formuły.** Do wybranej komórki zostanie wstawiona formuła z funkcją SUMA.

Komórki, których zawartość jest sumowana obramowane są migającą ramką.

Naciśnij klawisz Enter.

# **Funkcja ŚREDNIA**

Funkcja Średnia oblicza wartość średniej arytmetycznej z podanych wartości.

# **=ŚREDNIA(liczba1,liczba2,...)**

gdzie **liczba1, liczba2,...** to od 1 do 30 argumentów liczbowych, dla których należy wyznaczyć średnią; argumenty powinny stanowić liczby, nazwy, tablice, adresy komórek lub adresy zakresów komórek zawierających liczby.

# **Funkcje MAX i MIN**

Funkcja MAX służy do wyznaczania wartości maksymalnej, a funkcja MIN wartości minimalnej spośród danych wartości.

# **=MAX(liczba1, liczba2,...)**

### **=MIN(liczba1,liczba2,...)**

gdzie **liczba1, liczba2,...** to od 1 do 30 argumentów liczbowych; argumenty powinny stanowić liczby, nazwy, adresy komórek lub adresy zakresów komórek zawierających liczby.

### **Funkcja ZAOKR**

Zaokrągla liczbę do określonej liczby cyfr. Należy do kategorii funkcji matematycznych.

# **=ZAOKR(liczba;liczba\_cyfr)**

gdzie **liczba** jest liczbą do zaokrąglenia, **liczba\_cyfr** określa liczbę cyfr po przecinku, do której ma być zaokrąglona liczba; **liczba** może być liczbą, nazwą, funkcją, adresem komórki zawierającej liczbę do zaokrąglenia. Przykłady: ZAOKR(5,75; 1) jest równe 5,7

ZAOKR(8,188; 1) jest równe 8,9

ZAOKR(-1,875; 2) jest równe -1,88

ZAOKR(B8;1) jest równe 132,2, gdy w komórce B8 zawarta jest liczba 132,18.

# **Przypisywanie i zarządzanie nazwami komórek i zakresów**

Dzięki nazwom można sprawić, że formuły będą bardziej zrozumiałe i łatwiejsze w obsłudze. Nazwę można zdefiniować dla zakresu komórek, funkcji, stałej lub tabeli. Po przyjęciu zasady stosowania nazw w skoroszycie można je łatwo aktualizować, przeprowadzać ich inspekcje oraz nimi zarządzać.

### **Nazywanie komórek**

Najszybciej i najprościej komórkę można nazwać wpisując nazwę w polu Nazwa po jej zaznaczeniu.

Nazwa  $\times$  $\checkmark$  .  $f_x$  $\overline{\phantom{a}}$ 

### **Rysunek 5 Nowa nazwa komórki w polu Nazwa**

Źródło: własne

Tworzenie nazw zarówno komórek jak i zakresów można również realizować poleceniem Definiuj nazwę w grupie Nazwy zdefiniowane na karcie Formuły wstążki programu. Polecenie to wyświetla okienko dialogowe Nowa nazwa, w którym należy wypełnić trzy pola: Nazwa, Komentarz oraz pole Odwołuje się do, w które zostanie automatycznie wpisany adres zaznaczonej przed wybraniem polecenia komórki lub zakresu.

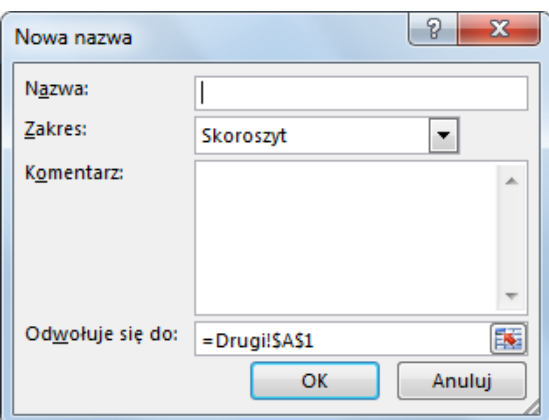

# **Rysunek 6 Okienko dialogowe Nowa nazwa**

### Źródło: własne

Do zarządzania nazwami służy okienko Menadżer nazw otwierane przyciskiem o tej samej nazwie w grupie Nazwy zdefiniowane na karcie Formuły wstążki programu. Po wybraniu jednej z istniejących nazw z listy można ją edytować lub usunąć. W tym okienku można również dodawać nowe nazwy.

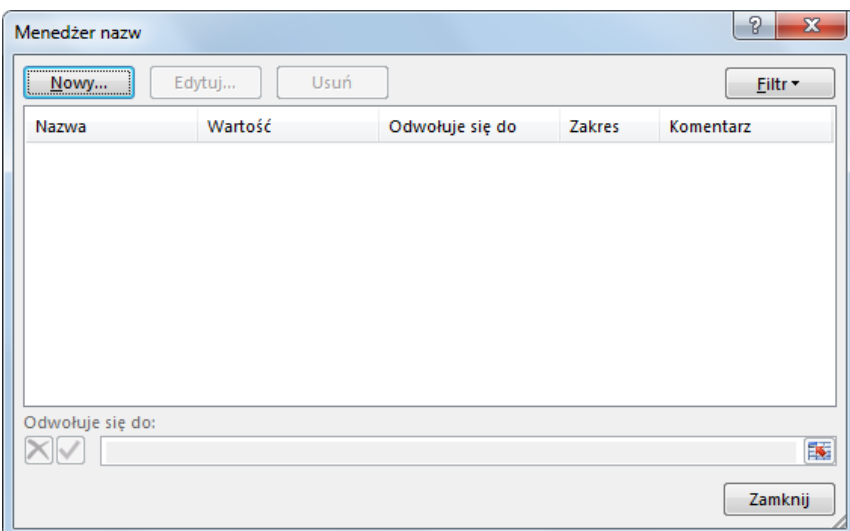

Rysunek 7 Okienko dialogowe Menadżer nazw

Źródło: własne

# <span id="page-37-0"></span>**MICROSOFT EXCEL – SKRÓTY KLAWIATUROWE**

### **Podgląd i drukowanie**

CTRL+P lub CTRL+SHIFT+F12 Wyświetla okno dialogowe **Drukowanie**. Użyj następujących klawiszy w podglądzie wydruku (aby przejść do podglądu wydruku, naciśnij klawisze ALT+P, a następnie ponownie naciśnij klawisz P): Klawisze strzałek - Przenoszą na stronie w powiększeniu. PAGE UP albo PAGE DOWN - Przenosi o jedną stronę w pomniejszeniu. CTRL+STRZAŁKA W GÓRĘ lub CTRL+STRZAŁKA W LEWO - Przenosi do pierwszej strony w pomniejszeniu. CTRL+STRZAŁKA W DÓŁ lub CTRL+STRZAŁKA W PRAWO - Przenosi do ostatniej

strony w pomniejszeniu.

### **Praca z arkuszami**

SHIFT+F11 lub ALT+SHIFT+F1 - Wstawia nowy arkusz. CTRL+PAGE DOWN - Przenosi do następnego arkusza w skoroszycie. CTRL+PAGE UP - Przenosi do poprzedniego arkusza w skoroszycie. SHIFT+CTRL+PAGE DOWN - Zaznacza bieżący i następny arkusz. Aby anulować zaznaczenie wielu arkuszy, naciśnij klawisze CTRL+PAGE DOWN lub, aby zaznaczyć inny arkusz, naciśnij klawisze CTRL+PAGE UP. SHIFT+CTRL+PAGE UP - Zaznacza bieżący i poprzedni arkusz.

ALT+F R M - Umożliwia zmianę nazwy bieżącego arkusza (menu **Format**, podmenu **Arkusz**, polecenie **Zmień nazwę**).

ALT+E R - Przenosi lub kopiuje bieżący arkusz (menu **Edycja**, polecenie **Przenieś lub kopiuj arkusz**).

ALT+E A - Usuwa bieżący arkusz (menu **Edycja**, polecenie **Usuń arkusz**).

### **Przenoszenie i przewijanie w obrębie skoroszytów**

Klawisze strzałek - Przenosi o jedną komórkę w górę, w dół, w prawo lub w lewo.

CTRL+ klawisz strzałki - Przenosi do krawędzi bieżącego obszaru danych.

HOME - Przenosi do początku wiersza.

CTRL+HOME - Przenosi do początku arkusza.

CTRL+END - Przenosi do ostatniej komórki w arkuszu, w użytym wierszu znajdującym się na samym dole użytej kolumny, znajdującej się najbardziej po prawej stronie.

PAGE DOWN - Przenosi o jeden ekran w dół.

PAGE UP - Przenosi o jeden ekran w górę.

ALT+PAGE DOWN - Przenosi o jeden ekran w prawo.

ALT+PAGE UP - Przenosi o jeden ekran w lewo.

F6 - Przełącza do następnego okienka podzielonego skoroszytu (menu **Okno**,

polecenie **Podziel**).

SHIFT+F6 - Przełącza do poprzedniego okienka podzielonego skoroszytu.

CTRL+BACKSPACE - Przewija, aby wyświetlić aktywną komórkę.

F5 - Wyświetla okno dialogowe **Przechodzenie do**.

SHIFT+F5 - Wyświetla okno dialogowe **Znajdowanie**.

SHIFT+F4 - Powoduje powtórzenie ostatniej akcji **Znajdź** (tak jak polecenie **Znajdź następny**).

TAB - Przenosi między odblokowanymi komórkami w chronionym arkuszu.

### **Przenoszenie w obrębie zaznaczonego zakresu**

ENTER - Przenosi z góry na dół zaznaczonego zakresu.

SHIFT+ENTER - Przenosi z dołu do góry zaznaczonego zakresu.

TAB - Przenosi z lewej strony na prawą stronę zaznaczonego zakresu. Jeśli

zaznaczono komórki w pojedynczej kolumnie, przenosi w dół.

SHIFT+TAB - Przenosi z prawej strony na lewą stronę zaznaczonego zakresu. Jeśli zaznaczono komórki w pojedynczej kolumnie, przenosi w górę.

CTRL+KROPKA - Przenosi do następnego rogu zaznaczonego zakresu w kierunku zgodnym z ruchem wskazówek zegara.

CTRL+ALT+STRZAŁKA W PRAWO - W zaznaczeniach niesąsiadujących przełącza do następnego zaznaczenia po prawej stronie.

CTRL+ALT+STRZAŁKA W LEWO - Przełącza do następnego niesąsiadującego zaznaczenia po lewej stronie.

**Uwaga** - Można zmienić kierunek przenoszenia po naciśnięciu klawiszy ENTER lub SHIFT+ENTER: naciśnij klawisze ALT+N, następnie naciśnij klawisz O (menu **Narzędzia**, polecenie **Opcje**), naciskaj klawisze CTRL+TAB aż do zaznaczenia karty **Edycja**, a następnie zmień ustawienia opcji **Przenoś zaznaczenie po naciśnięciu klawisza Enter**.

### **Przenoszenie i przewijanie w trybie End**

Po wybraniu trybu End na pasku stanu jest wyświetlane słowo **END**. Klawisz END - Włącza lub wyłącza tryb End. END+klawisz strzałki - Przenosi o jeden blok danych w wierszu lub kolumnie.

END+HOME - Przenosi do ostatniej komórki w arkuszu w wierszu znajdującym się u samego dołu użytej kolumny znajdującej się najbardziej po prawej stronie. END+ENTER - Przenosi do komórki znajdującej się najbardziej po prawej stronie w bieżącym wierszu. Ta sekwencja klawiszy nie działa, jeśli wyłączono klawisze nawigacyjne przechodzenia (menu **Narzędzia**, polecenie **Opcje**, karta **Przechodzenie**).

# **Przenoszenie i przewijanie przy włączonym trybie SCROLL LOCK**

Gdy używa się klawiszy przewijania (takich jak PAGE UP i PAGE DOWN) przy wyłączonym trybie SCROLL LOCK, zaznaczenie komórki przenosi się o wybraną odległość. Aby przewinąć bez zmieniania zaznaczenia komórek, włącz najpierw tryb SCROLL LOCK.

SCROLL LOCK - Włącza lub wyłącza tryb SCROLL LOCK.

HOME - Przenosi do komórki w lewym górnym rogu okna.

END - Przenosi do komórki w prawym dolnym rogu okna.

STRZAŁKA W GÓRĘ lub STRZAŁKA W DÓŁ - Przewija ekran o jeden wiersz w górę lub w dół.

STRZAŁKA W LEWO lub STRZAŁKA W PRAWO - Przewija o jedną kolumnę w lewo lub w prawo.

### **[Zaznaczanie komórek, wierszy i kolumn oraz obiektów](mk:@MSITStore:C:/Program%20Files/Microsoft%20Office/OFFICE11/1045/xlmain11.chm::/html/xlrefUsingshortcutkeys3.htm##)**

CTRL+SPACJA - Zaznacza całą kolumnę.

SHIFT+SPACJA - Zaznacza cały wiersz.

CTRL+A - Zaznacza cały arkusz.

SHIFT+BACKSPACE - Zaznacza tylko aktywną komórkę, jeśli zaznaczonych jest wiele komórek.

CTRL+SHIFT+SPACJA - Gdy zaznaczony jest obiekt, zaznacza wszystkie obiekty w arkuszu.

CTRL+6 - Przełącza między ukrywaniem obiektów, wyświetlaniem obiektów i wyświetlaniem symboli zastępczych obiektów.

#### **[Zaznaczanie komórek o specyficznych cechach](mk:@MSITStore:C:/Program%20Files/Microsoft%20Office/OFFICE11/1045/xlmain11.chm::/html/xlrefUsingshortcutkeys3.htm##)**

CTRL+SHIFT+\* (gwiazdka) - Zaznacza bieżący obszar wokół aktywnej komórki (obszar danych otoczony pustymi wierszami i pustymi kolumnami). W raporcie tabeli przestawnej zaznacza cały raport tabeli przestawnej.

CTRL+/ - Zaznacza tablicę zawierającą aktywną komórkę.

CTRL+SHIFT+O (litera O) - Zaznacza wszystkie komórki zawierające komentarze CTRL+\ - W zaznaczonym wierszu zaznacza komórki, które nie pasują do wartości w aktywnej komórce.

CTRL+SHIFT+| - W zaznaczonej kolumnie zaznacza komórki, które nie pasują do wartości w aktywnej komórce.

CTRL+[ (nawias kwadratowy otwierający) - Zaznacza wszystkie komórki, do których bezpośrednio odwołują się formuły w zaznaczeniu.

CTRL+SHIFT+{ (nawias klamrowy otwierający) - Zaznacza wszystkie komórki, do których bezpośrednio lub pośrednio odwołują się formuły w zaznaczeniu.

CTRL+] (nawias kwadratowy zamykający) - Zaznacza komórki zawierające formuły, które bezpośrednio odwołują się do aktywnej komórki.

CTRL+SHIFT+} (nawias klamrowy zamykający) - Zaznacza komórki zawierające formuły, które bezpośrednio lub pośrednio odwołują się do aktywnej komórki.

ALT+; (średnik) - Zaznacza widoczne komórki w bieżącym zaznaczeniu.

F8 - Włącza lub wyłącza tryb rozszerzania. W trybie rozszerzania w wierszu stanu pojawia się napis **EXT**, a klawisze strzałek powodują rozszerzenie zaznaczenia.

SHIFT+F8 - Dodaje do zaznaczenia inny zakres komórek; można też użyć klawiszy strzałek, aby przenieść się na początek zakresu, który ma być dodany, a następnie nacisnąć klawisz F8 i klawisze strzałek, aby zaznaczyć następny zakres.

SHIFT+klawisz strzałki - Rozszerza zaznaczenie o jedną komórkę.

CTRL+SHIFT+klawisz strzałki - Rozszerza zaznaczenie do ostatniej niepustej komórki w tej samej kolumnie lub tym samym wierszu, w którym jest aktywna komórka.

SHIFT+HOME - Rozszerza zaznaczenie do początku wiersza.

CTRL+SHIFT+HOME - Rozszerza zaznaczenie do początku arkusza.

CTRL+SHIFT+END - Rozszerza zaznaczenie do ostatniej użytej komórki w arkuszu (dolny prawy róg).

SHIFT+PAGE DOWN - Rozszerza zaznaczenie o jeden ekran w dół.

SHIFT+PAGE UP - Rozszerza zaznaczenie o jeden ekran w górę.

END+SHIFT+KLAWISZ STRZAŁKI - Rozszerza zaznaczenie do ostatniej niepustej komórki w tej samej kolumnie lub tym samym wierszu, w którym jest aktywna komórka.

END+SHIFT+HOME - Rozszerza zaznaczenie do ostatniej użytej komórki w arkuszu (dolny prawy róg).

END+SHIFT+ENTER - Rozszerza zaznaczenie do ostatniej komórki w bieżącym wierszu. Ta sekwencja klawiszy nie działa, jeśli włączono klawisze nawigacyjne

przechodzenia (menu **Narzędzia**, polecenie **Opcje**, karta **Przechodzenie**).

SCROLL LOCK+SHIFT+HOME - Rozszerza zaznaczenie do komórki w lewym górnym rogu okna.

SCROLL LOCK+SHIFT+END - Rozszerza zaznaczenie do komórki w prawym dolnym rogu okna.

### **[Wprowadzanie znaków specjalnych](mk:@MSITStore:C:/Program%20Files/Microsoft%20Office/OFFICE11/1045/xlmain11.chm::/html/xlrefUsingshortcutkeys3.htm##)**

Naciśnij klawisz F2, aby edytować komórkę, włącz tryb NUM LOCK, a następnie naciśnij następujące klawisze, używając klawiatury numerycznej:

ALT+0162 - Wprowadza znak centa ˘.

ALT+0163 - Wprowadza znak funta szterlinga Ł.

ALT+0165 - Wprowadza symbol yena Ą.

ALT+0128 - Wprowadza symbol waluty euro € lub prawy ALT +U.

### **Wprowadzanie i obliczanie formuł**

= (znak równości) - Rozpoczyna formułę.

F2 - Przenosi punkt wstawiania na pasek formuły, gdy edytowanie w komórce jest wyłączone.

BACKSPACE - Na pasku formuły usuwa jeden znak po lewej stronie.

ENTER - Kończy wpis do komórki z komórki lub z paska formuły.

CTRL+SHIFT+ENTER - Wprowadza formułę jako formułę tablicową.

ESC - Anuluje wpis do komórki lub paska formuły.

SHIFT+F3 - W formule wyświetla okno dialogowe **Wstawianie funkcji**.

CTRL+A - Gdy punkt wstawiania jest po prawej stronie nazwy funkcji w formule, wyświetla okno dialogowe **Argumenty funkcji**.

CTRL+SHIFT+A - Gdy punkt wstawiania jest po prawej stronie nazwy funkcji w formule, wstawia nazwy argumentów i nawiasy.

F3 - Wkleja zdefiniowaną nazwę do formuły.

ALT+= (znak równości) - Wstawia formułę autosumowania za pomocą funkcji SUMA. CTRL+SHIFT+" (cudzysłów) - Kopiuje wartość z komórki nad aktywną komórką do komórki lub paska formuły.

CTRL+' (apostrof) - Kopiuje formułę z komórki nad aktywną komórką do komórki lub paska formuły.

CTRL+` (pojedynczy lewy cudzysłów) - Przełącza między wyświetlaniem wartości komórek a wyświetlaniem formuł.

F9 - Oblicza wszystkie arkusze we wszystkich otwartych skoroszytach.

Gdy zaznaczona jest część formuły, oblicza zaznaczoną część. Można wówczas nacisnąć klawisze ENTER albo CTRL+SHIFT+ENTER (w przypadku formuł tablicowych), aby zamienić zaznaczoną część na wartość obliczeniową.

SHIFT+F9 - Oblicza aktywny skoroszyt.

CTRL+ALT+F9 - Oblicza wszystkie arkusze we wszystkich otwartych skoroszytach bez względu na to, czy zmieniły się od ostatniego obliczenia.

CTRL+ALT+SHIFT+F9 - Sprawdza ponownie formuły zależne, a następnie oblicza wszystkie komórki we wszystkich otwartych skoroszytach, łącznie z komórkami nieoznaczonymi jako wymagające obliczenia.

# **Edytowanie danych**

F2 - Edytuje aktywną komórkę i umieszcza punkt wstawiania na końcu zawartości komórki.

ALT+ENTER - Rozpoczyna nowy wiersz w tej samej komórce.

BACKSPACE - Edytuje komórkę, a następnie ją czyści lub usuwa poprzedni znak w aktywnej komórce w trakcie edycji jej zawartości.

DELETE - Usuwa znak na prawo od punktu wstawiania lub usuwa zaznaczenie.

CTRL+DELETE - Usuwa tekst do końca wiersza.

F7 - Wyświetla okno dialogowe **Pisownia**.

SHIFT+F2 - Edytuje komentarz komórki.

ENTER - Kończy wpis do komórki i zaznacza następną komórkę poniżej.

CTRL+Z - Cofa ostatnią akcję.

ESC - Anuluje wpis do komórki.

CTRL+SHIFT+Z - Gdy wyświetlane jest narzędzie Autokorekta tagów inteligentnych, cofa lub wykonuje ponownie ostatnią automatyczną poprawkę.

### **Wstawianie, usuwanie i kopiowanie komórek**

CTRL+C - Kopiuje zaznaczone komórki.

CTRL+X - Wycina zaznaczone komórki.

CTRL+V - Wkleja zaznaczone komórki.

DELETE - Usuwa zawartość zaznaczonych komórek.

CTRL+ZNAK MINUS - Usuwa zaznaczone komórki.

CTRL+SHIFT+ZNAK PLUS - Wstawia puste komórki.

# **[Formatowanie danych](mk:@MSITStore:C:/Program%20Files/Microsoft%20Office/OFFICE11/1045/xlmain11.chm::/html/xlrefUsingshortcutkeys3.htm##)**

ALT+' (apostrof) - Wyświetla okno dialogowe **Styl**.

CTRL+1 - Wyświetla okno dialogowe **Formatowanie komórek**.

CTRL+SHIFT+~ - Stosuje format liczbowy Ogólne.

CTRL+SHIFT+\$ - Stosuje format Walutowe z dwoma miejscami po przecinku (liczby ujemne pojawiają się w nawiasach).

CTRL+SHIFT+% - Stosuje format Procentowe bez miejsc po przecinku.

CTRL+SHIFT+^ - Stosuje format Wykładnicze z dwoma miejscami po przecinku.

CTRL+SHIFT+# - Stosuje format Data z dniem, miesiącem i rokiem.

CTRL+SHIFT+@ - Stosuje format Czas z godzinami i minutami, a także symbolami AM lub PM.

CTRL+SHIFT+! - Stosuje format Liczbowe z dwoma miejscami po przecinku,

separatorem tysięcy i znakiem minus (-) w przypadku wartości ujemnych.

CTRL+B - Stosuje lub usuwa formatowanie pogrubione.

CTRL+I - Stosuje lub usuwa formatowanie kursywą.

CTRL+U - Stosuje lub usuwa formatowanie podkreśleniem.

CTRL+5 - Stosuje lub usuwa formatowanie przekreśleniem.

CTRL+9 - Ukrywa zaznaczone wiersze.

CTRL+SHIFT+( (nawias otwierający) - Odkrywa wszelkie ukryte wiersze w zaznaczeniu.

CTRL+0 (zero) - Ukrywa zaznaczone kolumny.

CTRL+SHIFT+) (nawias zamykający) - Odkrywa wszelkie ukryte kolumny w zaznaczeniu.

CTRL+SHIFT+& - Stosuje obramowanie z konturem do zaznaczonych komórek.

### **[Korzystanie z karty Obramowanie w oknie dialogowym Formatowanie komórek](mk:@MSITStore:C:/Program%20Files/Microsoft%20Office/OFFICE11/1045/xlmain11.chm::/html/xlrefUsingshortcutkeys3.htm##)**

Naciśnij klawisze CTRL+1, aby wyświetlić to okno dialogowe.

ALT+U - Stosuje lub usuwa górne obramowanie.

ALT+D - Stosuje lub usuwa dolne obramowanie.

ALT+N - Stosuje lub usuwa lewe obramowanie.

ALT+P - Stosuje lub usuwa prawe obramowanie.

ALT+Z - Jeśli zaznaczono komórki w wielu wierszach, stosuje lub usuwa separator poziomy.

ALT+E - Jeśli zaznaczono komórki w wielu kolumnach, stosuje lub usuwa separator pionowy.

ALT+N - Stosuje lub usuwa obramowanie ukośne biegnące do dołu.

ALT+N - Stosuje lub usuwa obramowanie ukośne biegnące w górę.

### **Korzystanie z formularzy danych (menu Dane, polecenie Formularz)**

STRZAŁKA W DÓŁ - Przenosi do tego samego pola w następnym rekordzie.

STRZAŁKA W GÓRĘ - Przenosi do tego samego pola w poprzednim rekordzie.

TAB i SHIFT+TAB - Przenosi do każdego z pól w rekordzie, a następnie do każdego z przycisków poleceń.

ENTER - Przenosi do pierwszego pola następnego rekordu.

SHIFT+ENTER - Przenosi do pierwszego pola poprzedniego rekordu.

PAGE DOWN - Przenosi do tego samego pola o dziesięć rekordów dalej.

CTRL+PAGE DOWN - Rozpoczyna nowy, pusty rekord.

PAGE UP - Przenosi do tego samego pola o dziesięć rekordów wstecz.

CTRL+PAGE UP - Przenosi do pierwszego rekordu.

HOME lub END - Przenosi na początek lub koniec pola.

SHIFT+END - Rozszerza zaznaczenie do końca pola.

SHIFT+HOME - Rozszerza zaznaczenie do początku pola.

STRZAŁKA W LEWO lub STRZAŁKA W PRAWO - Przenosi o jeden znak w lewo lub w prawo w polu.

SHIFT+STRZAŁKA W LEWO - Zaznacza znak po lewej w polu.

SHIFT+STRZAŁKA W PRAWO - Zaznacza znak po prawej w polu.

### **Filtrowanie zakresów (menu Dane, polecenie Autofiltr)**

ALT+STRZAŁKA W DÓŁ - W komórce zawierającej strzałkę listy rozwijanej wyświetla listę Autofiltr bieżącej kolumny.

STRZAŁKA W DÓŁ - Zaznacza następny element na liście Autofiltr.

STRZAŁKA W GÓRĘ - Zaznacza poprzedni element na liście Autofiltr.

ALT+STRZAŁKA W GÓRĘ - Zamyka listę Autofiltr bieżącej kolumny.

HOME - Zaznacza pierwszy element (**Wszystkie**) na liście Autofiltr.

END - Zaznacza ostatni element na liście Autofiltr.

ENTER - Filtruje zakres na podstawie elementu wybranego z listy Autofiltr.

#### **Pokazywanie, ukrywanie i tworzenie konspektu danych**

ALT+SHIFT+STRZAŁKA W PRAWO - Grupuje wiersze lub kolumny.

ALT+SHIFT+STRZAŁKA W LEWO - Rozgrupowuje wiersze lub kolumny.

CTRL+8 - Wyświetla lub ukrywa symbole konspektu.

CTRL+9 - Ukrywa zaznaczone wiersze.

CTRL+SHIFT+( (nawias otwierający) - Odkrywa wszelkie ukryte wiersze w zaznaczeniu.

CTRL+0 (zero) - Ukrywa zaznaczone kolumny.

CTRL+SHIFT+) (nawias zamykający) - Odkrywa wszelkie ukryte kolumny w zaznaczeniu.

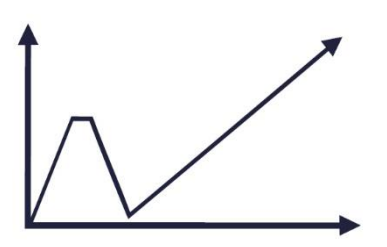

Przeprowadzenie szkoleń dla pracowników administracji publicznej z zakresu analizy danych w ramach oceny skutków regulacji

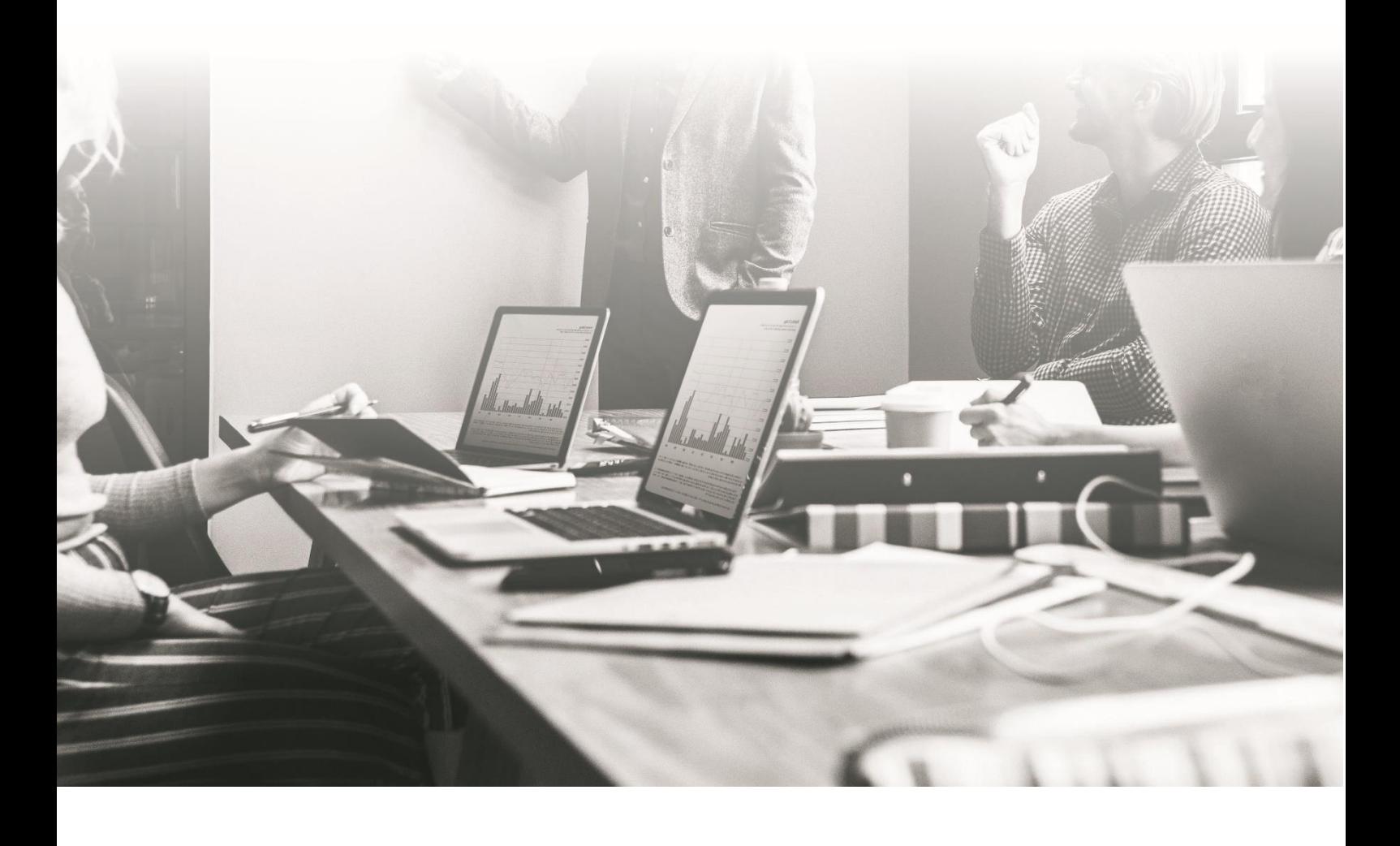

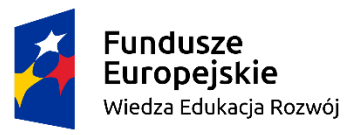

Rzeczpospolita<br>Polska

Unia Europejska Europejski Fundusz Społeczny

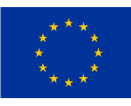

# **Skrypt do części: Narzędzia informatyczne (Excel) cz.2 - podstawy analizy danych i statystyki**

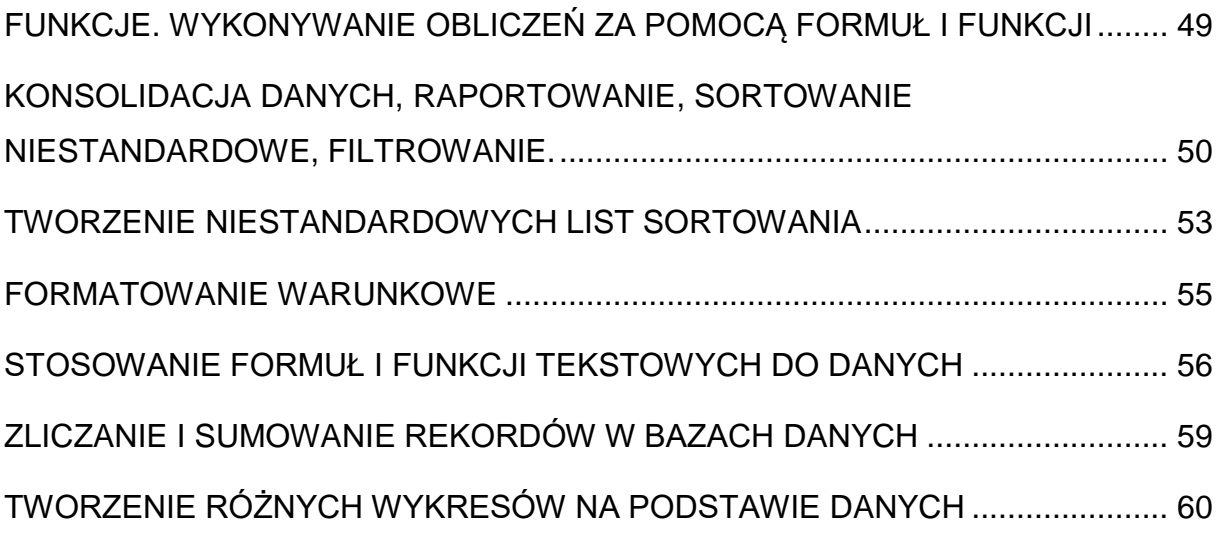

#### <span id="page-48-0"></span>**FUNKCJE. WYKONYWANIE OBLICZEŃ ZA POMOCĄ FORMUŁ I FUNKCJI**

#### **WYSZUKAJ.PIONOWO**

Funkcja **WYSZUKAJ.PIONOWO** służy do wyszukiwania elementów w tabeli lub zakresie według wiersza. Przykładowo, można jej użyć, aby znaleźć cenę części samochodowej po numerze części lub znaleźć nazwę pracownika na podstawie identyfikatora pracownika.

Działanie funkcji **WYSZUKAJ.PIONOWO** polega na tym, że szuka ona wartości w pierwszej kolumnie tabeli lub zakresu i zwraca wartość z tej samej rzędu co szukana wartość, ale z kolumny o numerze określonym przez użytkownika. Funkcja ta może zwracać wartość przybliżoną lub dokładną, w zależności od ustawienia parametru 1.

#### **WYSZUKAJ.POZIOMO**

Funkcja WYSZUKAJ.POZIOMO służy do wyszukiwania wartości w górnym wierszu tabeli lub tablicy wartości, a następnie zwraca wartość w tej samej kolumnie z wiersza określonego w tabeli lub tablicy. Funkcję tę należy stosować, gdy porównywane wartości są umieszczone w górnym wierszu tabeli danych i kiedy należy przeszukać określoną liczbę wierszy w dół. Z kolei funkcja WYSZUKAJ.PIONOWO służy do wyszukiwania wartości w kolumnie znajdującej się z lewej strony danych, które należy znaleźć.

# **Określanie położenia wartości. Zwracanie wartości z komórki o określonym położeniu na liście danych. Pozycjonowanie wartości na liście danych.**

PODAJ.POZYCJĘ(szukana\_wartość;przeszukiwana\_tablica;[typ\_porównania]) W składni funkcji PODAJ.POZYCJĘ występują następujące argumenty:

 **odniesienie** Argument wymagany. Wartość, która ma być zgodna w **przeszukiwana\_tab**. Na przykład podczas wyszukiwania numeru innej osoby w książce telefonicznej jako wartości odnośnika jest używana nazwa osoby, ale numer telefonu jest odpowiednią wartością.

Argument **Szukana\_wartość** może być wartością (liczbą, tekstem lub wartością logiczną) lub odwołaniem do komórki liczby, tekstu lub wartości logicznej.

**tablicy** Argument wymagany. Zakres przeszukiwanych komórek.

• tvp porównania Argument opcionalny. Liczba-1, 0 lub 1. Argument **typ\_porównania** określa sposób, w jaki program Excel dopasowuje **Argument szukana\_wartość** o wartości w **przeszukiwana\_tab**. Wartością domyślną tego argumentu jest 1. Funkcja **PODAJ.POZYCJĘ** nie rozróżnia wielkich i małych liter, kiedy dopasowuje wartości tekstowe. Jeśli wyszukiwanie za pomocą funkcji **PODAJ.POZYCJĘ** zakończy się niepowodzeniem, zwracana jest wartość błędu #N/D!.

Jeśli argument **typ\_porównania** ma wartość 0, a **szukana\_wartość** jest tekstem, przy określaniu argumentu **szukana\_wartość** można używać symboli wieloznacznych: znaku zapytania (**?**) i gwiazdki (**\***). Znak zapytania zastępuje dowolny pojedynczy znak, a gwiazdka zastępuje sekwencję znaków. Jeśli trzeba znaleźć rzeczywisty znak zastępczy (znak zapytania lub gwiazdkę), przed tym znakiem należy wpisać znak tyldy (**~**).

#### **INDEKS**

Zwraca wartość elementu w tabeli lub tablicy, wybranego przez indeksy numerów wiersza i kolumny. Jeśli pierwszy argument funkcji INDEKS jest stałą tablicową, należy używać formy tablicowej.

# <span id="page-49-0"></span>**KONSOLIDACJA DANYCH, RAPORTOWANIE, SORTOWANIE NIESTANDARDOWE, FILTROWANIE.**

Aby podsumować wyniki z osobnych arkuszu, można je skonsolidować w jednym głównym arkuszu. Arkusz może być, w tym samym skoroszycie co główny arkusz lub w innych skoroszytach. W przypadku konsolidowania danych można połączyć dane, aby było je łatwiej aktualizować. Istnieją dwa sposoby konsolidowania danych: według pozycji lub kategorii.

### **Konsolidacja według położenia.**

Konsolidacja według położenia to metoda konsolidacji danych, w której dane w obszarach źródłowych mają tę samą kolejność i używają tych samych etykiet.

#### **Konsolidacja według kategorii.**

Gdy dane w obszarach źródłowych nie są uporządkowane w tej samej kolejności, ale mają takie same etykiety możemy użyć tej metody, aby skonsolidować dane z serii arkuszy.

Aby dokonać konsolidacji danych należy:

- 1. Jeśli jeszcze tego nie zrobiono, należy skonfigurować dane w każdym arkuszu wykonując następujące czynności:
	- Upewnij się, że poszczególne zakresy danych są zapisane w formacie listy. Każda kolumna musi ma etykietę (nagłówek) w pierwszym wierszu i musi zawierać podobne dane. Nie może być pustych wierszy ani kolumn.
	- Umieść poszczególne zakresy w osobnych arkuszach.
	- Upewnij się, że każdy zakres ma taki sam układ.
- 2. W głównym arkuszu kliknij komórkę w lewym górnym rogu obszaru, w którym mają się pojawić skonsolidowane dane.

**Uwaga:** Aby uniknąć zastępowania istniejących danych w głównym arkuszu, upewnij się, że jest wystarczająco dużo komórek, w prawo i poniżej zaznaczonej komórki konsolidowanych danych.

- 3. Kliknij pozycję **dane>Konsoliduj** (w grupie **Narzędzia danych** ).
- 4. W polu **Funkcja** wybierz, jaka funkcja podsumowująca programu Excel ma zostać użyta do skonsolidowania danych. Funkcja domyślna to SUMA. Oto przykład, w którym zostały wybrane trzy zakresy w arkuszu:

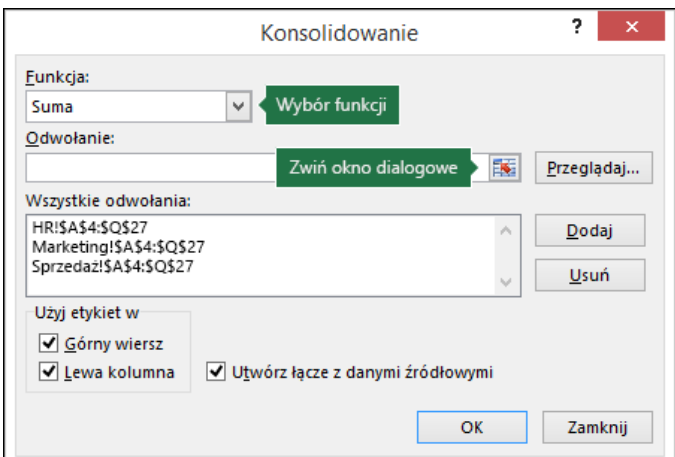

### **Rysunek 1 Okienko konsolidowanie**

Źródło: własne

5. Zaznacz dane.

Następnie w polu **Odwołanie**, kliknij przycisk **Zwiń**, aby ukryć panel i zaznacz dane w arkuszu.

Kliknij arkusz zawierający dane, które chcesz skonsolidować, zaznacz dane, a następnie kliknij przycisk **Rozwiń okno dialogowe** po prawej stronie, aby powrócić do okna dialogowego **Konsolidowanie**.

Jeśli arkusz zawierający dane, które chcesz skonsolidować znajduje się w innym skoroszycie, kliknij przycisk **Przeglądaj**, aby zlokalizować ten skoroszyt. Po znalezieniu i kliknięcie przycisku **OK**, program Excel w polu **Odwołanie** wprowadź ścieżkę pliku i dołączanie wykrzyknik do tej ścieżki. Następnie możesz wybrać inne dane.

- 6. W oknie podręcznym **Konsolidowanie** kliknij przycisk **Dodaj**. Powtórz tę opcję, aby dodać wszystkie żądane zakresy konsolidacji.
- 7. **Aktualizacje automatyczne i ręczne:** Program Excel ma automatyczna aktualizacja konsolidacji tabeli po zmianie danych źródłowych, po prostu zaznacz pole **Utwórz łącze z danymi źródłowymi**. Jeśli to pole nie zostanie zaznaczone, możesz ręcznie zaktualizować konsolidacji.
- 8. Kliknij przycisk **OK** i Excel dokona konsolidacji. Opcjonalnie można zastosować formatowanie.
	- o Dla wszystkich etykiet, które nie są zgodne z etykietami w innych obszarach źródłowych, są tworzone oddzielne wiersze lub kolumny w konsolidacji.
	- o Upewnij się, że wszystkie kategorie, których nie chcesz konsolidować, mają unikatowe etykiety, występujące tylko w jednym zakresie źródłowym.

#### <span id="page-52-0"></span>**TWORZENIE NIESTANDARDOWYCH LIST SORTOWANIA**

Możesz skorzystać z list niestandardowych w programie Excel, aby posortować lub wypełnić dane w kolejności zdefiniowanej przez użytkownika. Program Excel udostępnia wbudowane listy dni tygodnia i miesięcy roku, ale możesz również utworzyć własne listy niestandardowe. Wbudowane listy niestandardowe dni tygodnia i miesięcy roku w programie Excel to:

Dni tygodnia: niedziela, poniedziałek, wtorek, środa, czwartek, piątek, sobota.

Miesiące: styczeń, luty, marzec, kwiecień, maj, czerwiec, lipiec, sierpień, wrzesień, październik, listopad, grudzień.

#### **Listy wbudowane:**

Nie, Pn, Wt, Śr, Czw, Pt, So. niedziela, poniedziałek, wtorek, środa, czwartek, piątek, sobota. Sty, Lut, Mar, Kwi, Maj, Cze, Lip, Sie, Wrz, Paź, Lis, Gru. styczeń, luty, marzec, kwiecień, maj, czerwiec, lipiec, sierpień, wrzesień, październik, listopad, grudzień.

**Uwaga:** List wbudowanych nie można edytować ani usuwać.

Możesz także utworzyć własną listę niestandardową i używać jej do sortowania lub wypełniania. Na przykład, aby sortować lub wypełniać według poniższych list, należy utworzyć listę niestandardową, ponieważ listy te nie mają naturalnej kolejności.

#### **Listy niestandardowe**

Wysoki, Średni, Niski

Duży, Średni i Mały

Północ, Południe, Wschód i Zachód

Starszy kierownik ds. sprzedaży, Regionalny kierownik ds. sprzedaży, Kierownik działu ds. sprzedaży, Przedstawiciel handlowy.

Są dwa sposoby tworzenia listy niestandardowej. W przypadku krótkiej listy niestandardowej możesz wprowadzić wartości bezpośrednio w wyskakującym okienku. Jeśli lista niestandardowa jest długa, możesz zaimportować ją z zakresu komórek.

### **Bezpośrednie wprowadzanie wartości.**

Wykonaj poniższe czynności, aby utworzyć listę niestandardową, wprowadzając wartości:

- 1. W programie **Excel** kliknij pozycję **Plik** > **Opcje** > **Zaawansowane** > **Ogólne** > **Edytuj listy niestandardowe**.
- 2. W polu **Listy niestandardowe** kliknij opcję **NOWA LISTA**, a następnie wprowadź wpisy w polu **Lista wpisów**, zaczynając od pierwszego wpisu. Po wprowadzeniu każdego wpisu naciśnij klawisz Enter.
- 3. Po zakończeniu tworzenia listy kliknij przycisk **Dodaj**.

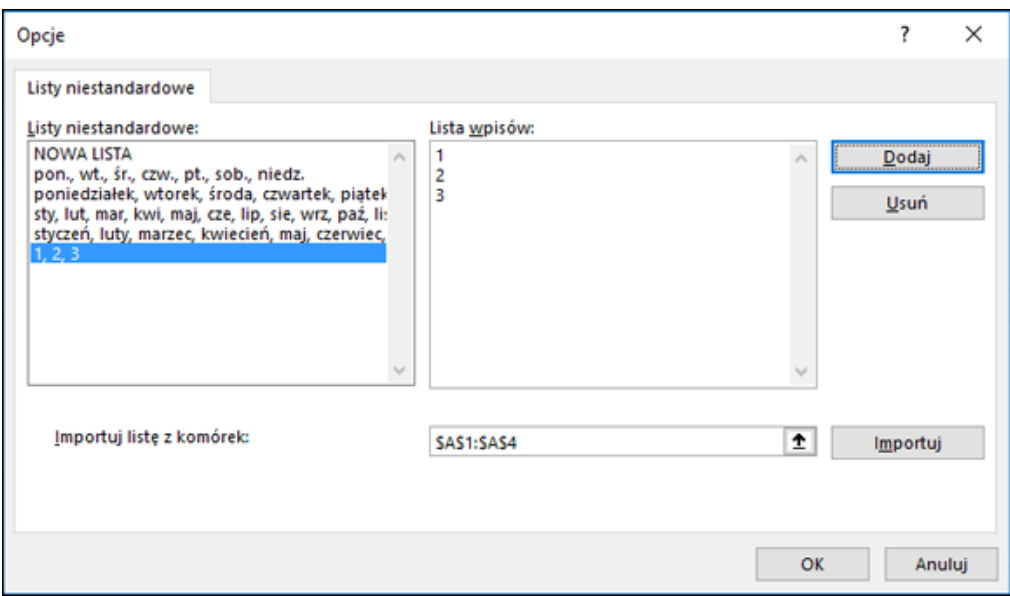

# **Rysunek 2 Okno List niestandardowych**

Źródło: własne

Wybrane elementy listy pojawią się na panelu **Listy niestandardowe**. Kliknij przycisk **OK** dwa razy.

### **Tworzenie listy niestandardowej na podstawie zakresu komórek**

Wykonaj następujące czynności:

1. W zakresie komórek wprowadź wartości, według których ma zostać wykonane sortowanie lub wypełnienie, od góry do dołu w odpowiedniej kolejności. Zaznacz zakres właśnie wprowadzonych komórek i postępuj zgodnie z wcześniejszymi instrukcjami dotyczącymi wyświetlania wyskakującego okienka Edytuj listy niestandardowe.

- 2. W wyskakującym okienku **Listy niestandardowe** sprawdź, czy odwołanie do komórek zawierających wybraną listę elementów jest widoczne w polu **Importuj listę z komórek**, a następnie kliknij przycisk **Importuj**.
- 3. Wybrane elementy listy pojawią się na panelu **Listy niestandardowe**.

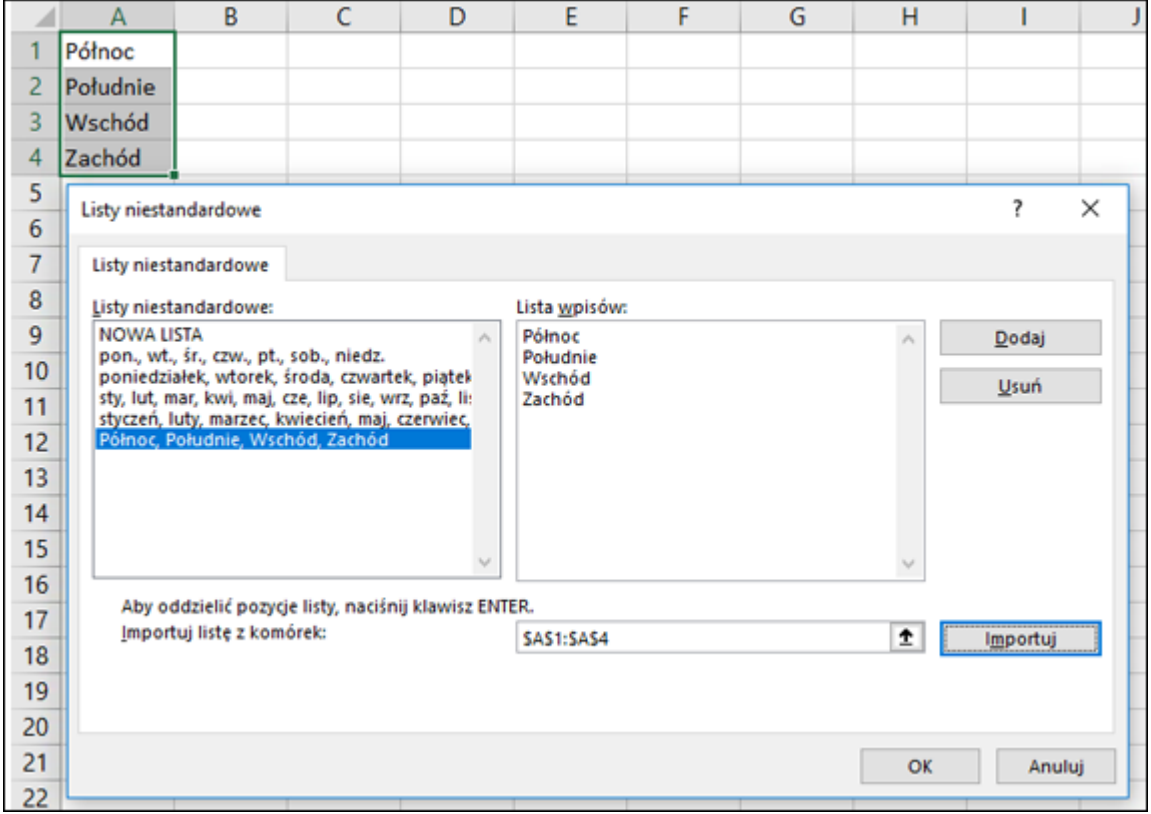

### **Rysunek 3 Okno Listy niestandardowe wraz z zakresem**

Źródło: własne

4. Kliknij przycisk **OK** dwa razy.

**Uwaga:** Listę niestandardową można utworzyć tylko według wartości, takich jak tekst, liczby, daty lub godziny. Nie można tworzyć list niestandardowych dla formatowania, takiego jak kolor komórki, kolor czcionki lub ikona.

### <span id="page-54-0"></span>**FORMATOWANIE WARUNKOWE**

Format warunkowy to formatowanie, które program Excel automatycznie stosuje do komórek, jeśli jest spełniony określony warunek. Jak utworzyć format warunkowy?

- Zaznacz komórki, w których chcesz dodać, zmienić lub usunać formatowanie warunkowe
- W menu **Format** kliknij polecenie **Formatowanie warunkowe.**

Aby użyć wartości w zaznaczonych komórkach jako kryteriów formatowania, kliknij opcję **Wartość komórki jest,** zaznacz wyrażenie porównania, a następnie wpisz stałą lub formułę. Aby użyć formuły jako kryterium formatowania (w celu oszacowania danych lub warunku innego niż wartości w zaznaczonych komórkach), kliknij opcję **Formuła jest** i wprowadź formułę, której wynikiem będzie wartość logiczna PRAWDA lub FAŁSZ.

- Kliknij przycisk **Formatuj.**
- Wybierz formatowanie, jakie ma zostać zastosowane, gdy wartość komórki spełni określony warunek lub formuła zwróci wartość PRAWDA

# <span id="page-55-0"></span>**STOSOWANIE FORMUŁ I FUNKCJI TEKSTOWYCH DO DANYCH**

W jednej komórce może zmieścić się do 32 000 znaków. Excel odróżnia liczby od tekstu. Aby zmusić program do traktowania liczby jako tekst, można wykonać jedną z poniższych czynności:

- Zastosować format tekstowy dla liczby. Z listy rozwijanej Format liczb (którą można znaleźć w grupie Liczba na karcie Narzędzia główne) należy wybrać pozycję Tekst, jeśli nie ustawiono innego stylu wyrównania w poziomie, wartość w komórce zostanie wyrównana do lewej (jak normalny tekst) i funkcje, takie jak np. SUMA, nie będą jej traktować jako wartości. Zauważ jednak, że to nie działa w drugą stronę, jeśli wprowadzisz do komórki liczbę i sformatujesz ją jako tekst, liczba ta zostanie wyrównana do lewej, ale funkcje będą ją traktować jako wartość.
- Wstawić apostrof przed liczbą. Apostrof nie jest wyświetlany, ale zawartość komórki będzie traktowana jak tekst.

Nawet jeśli komórka jest sformatowana jako tekst (lub zawiera apostrof na początku), i tak można wykonywać na jej zawartości działania matematyczne, jedyny warunek to aby zawartość ta wyglądała jak liczba. Wyobraźmy sobie na przykład, że komórka A1 zawiera wartość poprzedzoną apostrofem. Poniższa formuła zwiększy tę wartość o jeden.

 $=$  $A1+1$ 

Poniższa formuła potraktuje jednak zawartość komórki A1 jako 0: =SUMA(A1:A10) Aby było jeszcze trudniej, jeśli komórkę A1 sformatujesz jako tekst, powyższa formuła potraktuje ją jako wartość 0.

### **Sprawdzanie, czy komórka zawiera tekst.**

Czasami może być konieczne sprawdzenie za pomocą formuły typu danych znajdujących się w określonej komórce. Można na przykład przy użyciu funkcji JEŻELI spowodować, aby wartość była zwracana tylko wtedy, gdy komórka zawiera tekst. Najprostszym sposobem na wykonanie takiego sprawdzenia jest użycie funkcji CZY.TEKST.

Funkcja CZY.TEKST przyjmuje jeden argument i zwraca wartość PRAWDA, jeśli zawiera on tekst, lub FAŁSZ w przeciwnym razie. Poniższa formuła zwraca wartość PRAWDA, jeśli komórka A1 zawiera ciąg tekstowy:

### $=$ CZY.TEKST(A1)

Funkcja TYP pobiera jeden argument i zwraca liczbę wskazująca na typ danych zawartych w komórce. Jeśli komórka A1 zawiera tekst, poniższa formuła zwróci liczbę 2 (liczbę kodową tekstu):

 $=$ TYP(A1)

Funkcja CZY.TEKST wartości poprzedzone apostrofem traktuje jako tekst. Nie traktuje tak natomiast liczb sformatowanych jako tekst — chyba, że to formatowanie tekstowe zostanie zastosowane przed wprowadzeniem liczby do komórki.

# **Łączenie dwóch lub większej liczby komórek.**

Operatorem łączenia w Excelu jest znak &. Jeśli na przykład komórka A1 zawiera tekst Baba, a komórka A2 zawiera tekst Jaga, poniższa formuła zwróci tekst BabaJaga:

 $=$ A1&A2

Zwróć uwagę, że między połączonymi ciągami nie ma spacji. Aby dodać spację pomiędzy dwoma ciągami (aby uzyskać tekst Baba Jaga), zastosuj następującą formułę:

=A1&" "&A2

Albo jeszcze lepiej wstawmy przecinek i spację, aby uzyskać napis Jaga, Baba: =A2&", "&A1

Inną opcją jest wyeliminowanie cudzysłowów i użycie funkcji ZNAK z odpowiednim argumentem. Poniżej użyta została funkcja ZNAK wstawiająca przecinek (44) i spację (32): =A2&ZNAK(44)SZNAK(32)&A1

Aby wstawić złamanie wiersza pomiędzy dwoma ciągami, połącz je przy użyciu funkcji CHAR(10), która wstawia znak złamania wiersza. Upewnij się też, czy została włączona opcja zawijania tekstu w komórkach (kliknij Narzędzia główne/Wyrównanie/Zawijaj tekst). Poniższa formuła łączy tekst w komórce A1 z tekstem w komórce B1 i wstawia między nimi złamanie wiersza:

### =A18ZNAK(10)&81

Poniższa formuła zwraca ciąg Stop poprzez połączenie czterech znaków zwróconych przez funkcję ZNAK:

=ZNAK(83)&ZNAK(116)&ZNAK(111)&ZNAK(112)

Poniżej znajduje się ostatni przykład użycia operatora &. W tym przypadku formuła łączy tekst z wynikiem wyrażenia, które zwraca największą wartość w kolumnie C: ="Największa wartość w kolumnie C to "&MAX(C:C)

W Excelu dostępna jest też funkcja ZŁĄCZ.TEKSTY, która przyjmuje do 255 argumentów. Łączy ona po prostu argumenty w jeden ciąg.

# **Usuwanie niepotrzebnych spacji i niedrukowanych znaków.**

Często dane zaimportowane do Excela zawierają niepotrzebne spacje lub dziwne (często nienadające się do druku) znaki. Dostępne są dwie funkcje pomagające uporządkować takie dane: USUŃ.ZBĘDNE.ODSTĘPY i OCZYŚĆ.

- USUŃ.ZBĘDNE.ODSTĘPY usuwa wszystkie wiodące i kończące spacje oraz redukuje liczbę spacji między wyrazami do jednej.
- OCZYŚĆ usuwa z ciagu wszystkie niedrukowane znaki. Tego typu śmieci często pojawiają się po zaimportowaniu określonych typów danych.

W poniższej formule użyto funkcji USUŃ.ZBĘDNE.ODSTĘPY. Formuła ta zwraca ciąg Cztery pory roku {bez zbędnych spacji):

= USUŃ.ZBĘDNE.ODSTĘPY("Cztery pory roku ")

# **Zmiana wielkości liter**

W Excelu dostępne są trzy funkcje służące do zmiany wielkości liter:

- LITERY.WIELKIE konwertuje wszystkie litery na wielkie.
- LITERY .MAŁE konwertuje wszystkie litery na małe.
- Z.WIELKIEJ. LITERY konwertuje pierwsze litery wszystkich wyrazów w ciągu tekstowym na wielkie, pozostałe pozostawiając małe.

Stosowanie tych funkcji jest bardzo proste. Na przykład poniższa formuła konwertuje tekst w komórce A1 zamieniając pierwsze litery wszystkich wyrazów na wielkie. Jeśli

w komórce tej znajdowałby się tekst TYTUS ' ROMEK I A'TOMEK, formuła zwróciłaby tekst Tytus, Romek I A'Tomek.

=Z.WIELKI EJ.LITERY(A1) Funkcje te działają tylko z literami alfabetu. Pozostałe znaki ignorują, zwracając je w niezmienionej postaci.

### <span id="page-58-0"></span>**ZLICZANIE I SUMOWANIE REKORDÓW W BAZACH DANYCH**

Funkcje baz danych i tabele przestawne w programie Excel umożliwiają zliczanie i sumowanie danych w różny sposób. BD.ILE.REKORDÓW i BD.SUMA to przykłady funkcji baz danych, które działają z bazami danych arkusza. Aby skorzystać z tych funkcji, należy podać kryteria liczenia i sumowania w specjalnych zakresach kryteriów. W przypadku formuły BD.ILE.REKORDÓW, kolumna, z której chcemy uzyskać dane, musi mieć typ danych liczbowy.

Budowa funkcji bazy danych

Każda z dwunastu funkcji bazodanowych posiada taką samą konstrukcję składającą się z trzech argumentów.

1) baza – zakres tabeli (listy) danych, łącznie z wierszem nagłówkowym

2) pole – kolumna, na której wierszach przeprowadzane są obliczenia; argument ten może zostać wprowadzony do formuły na trzy różne sposoby:

a. odwołanie do komórki zawierającej nagłówek właściwej kolumny (zalecane przez wzgląd na łatwą parametryzację),

b. tekst z nazwą kolumny zapisany w cudzysłowie,

c. numer kolumny w tabeli danych,

3) kryteria – zakres komórek, zawierający warunki określone przez użytkownika.

#### Kryteria – podstawowe zasady tworzenia

W celach analitycznych potrzebne jest uzyskanie odpowiedzi na kilka prostych pytań:

- 1. Jaka jest średnia wieku dla kobiet i mężczyzn?
- 2. Ile jest osób w firmie z konkretnym wykształceniem?
- 3. Jaki jest minimalny, średni i maksymalny staż pracy w firmie?
- 4. Ile jest w firmie osób zarabiających powyżej 3000 zł?

Umieszczenie kryteriów funkcji powyżej tabeli danych jest bardzo dobrą praktyką głównie ze względu na czytelność projektu. Zakres kryteriów nie powinien być umieszczony pod listą danych, aby nie ograniczać możliwości dopisywania nowych rekordów. Ze względu na trudny dostęp nie powinien być także określony obok wielokolumnowej tabeli źródłowej.

### <span id="page-59-0"></span>**TWORZENIE RÓŻNYCH WYKRESÓW NA PODSTAWIE DANYCH**

Tworzenie wykresów z wprowadzonych danych to jedna z najczęściej wykorzystywanych funkcji programu Excel. Dzięki niemu nawet najbardziej skomplikowane informacje można przedstawić w przejrzysty i łatwy do odbioru sposób. W dzisiejszych czasach ciężko sobie wyobrazić dobrą prezentację biznesową czy pracę naukową bez przynajmniej jednego wykresu.

#### **Jak zrobić wykres w Excelu?**

Tworzenie wykresów to funkcja, która jest wbudowana w arkusz kalkulacyjny Excela. Tworząc nasz wykres, musimy zdecydować się na jego rodzaj. Najczęściej używane to:

- wykres kołowy
- wykres kolumnowy
- wykres liniowy
- wykres słupkowy
- wykres warstwowy

Do wyboru mamy również kilka innych typów wykresów, które możemy wykorzystać.

Każdy z wykresów może zostać zaprezentowany w różnych wersjach, na przykład wykres kołowy może być w 2D, 3D, jako wykres kołowy kołowego lub w postaci pierścienia. Zawsze należy też dobierać odpowiedni rodzaj wykresu zależnie od rodzaju prezentowanych danych oraz tego, na co chcemy najbardziej zwrócić uwagę prezentując te dane. Np. do analiz zmian wartości w czasie najlepiej nadają się wykresy liniowe różnego rodzaju. Do pokazania różnicy między wartościami czy zaznaczenia jednak przeważającej wartości zwykle najlepiej nada się wykres kołowy lub pierścieniowy.

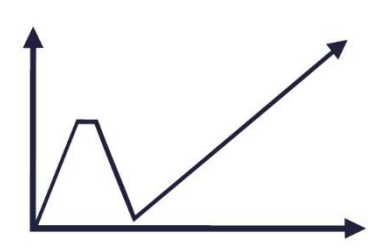

Przeprowadzenie szkoleń dla pracowników administracji publicznej z zakresu analizy danych w ramach oceny skutków regulacji

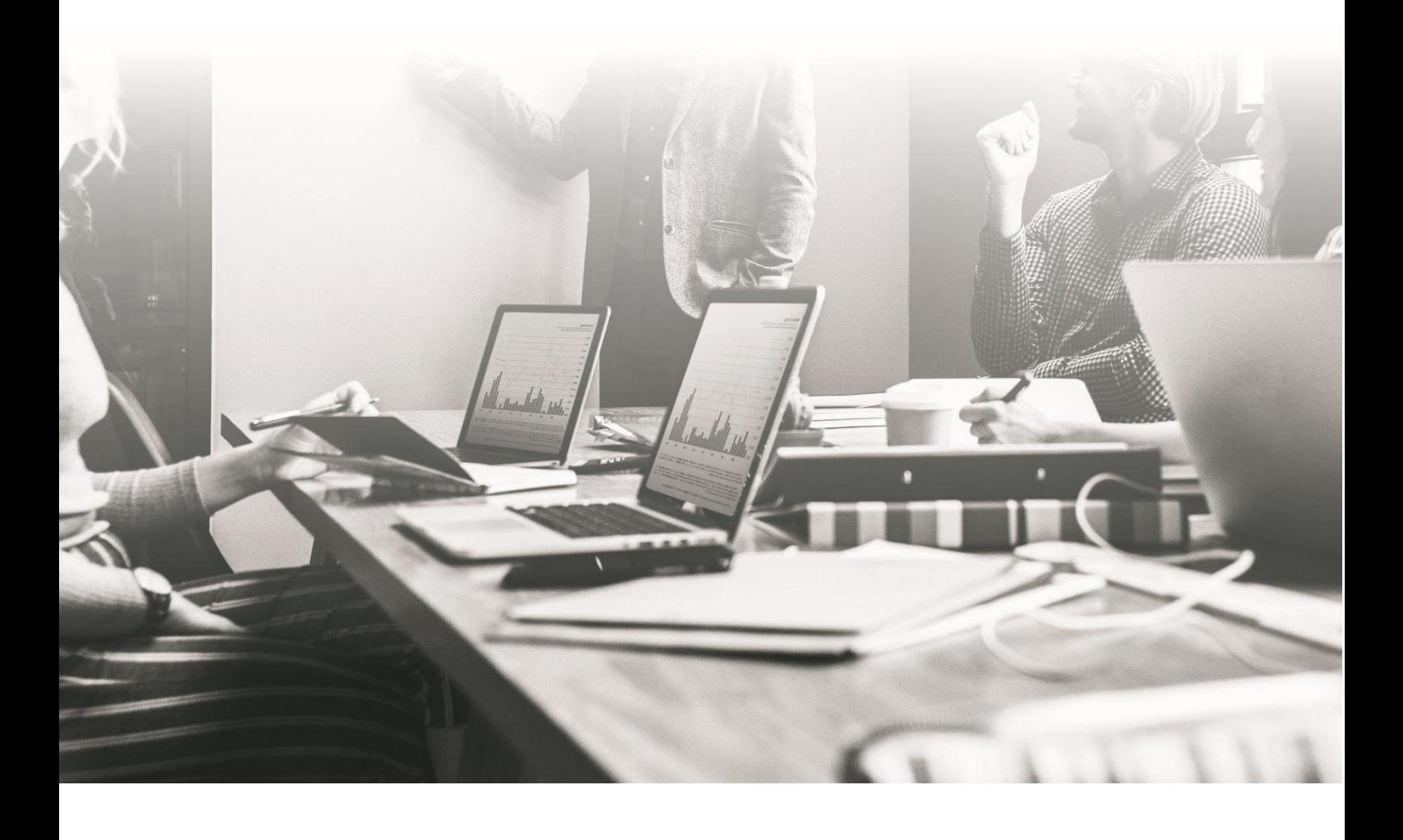

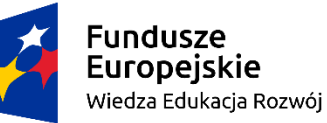

Rzeczpospolita<br>Polska

Unia Europejska Europejski Fundusz Społeczny

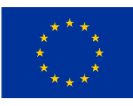

# **Skrypt do części: Przygotowanie Prezentacji Danych**

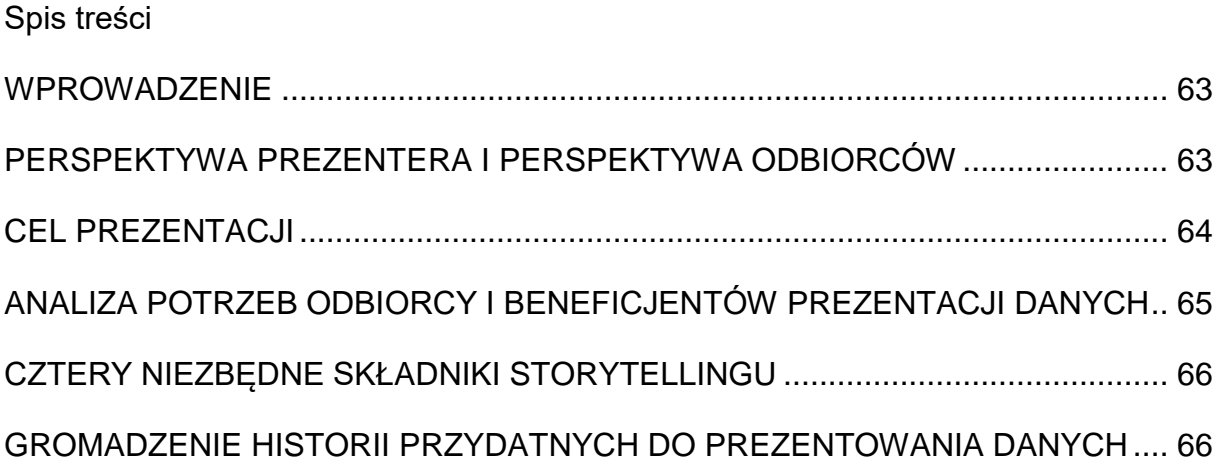

#### <span id="page-62-0"></span>**WPROWADZENIE**

W ramach każdej prezentacji publicznej, w tym prezentacji danych, wyróżniamy dwie kluczowe fazy:

- przygotowania
- wygłoszenia przed konkretnym odbiorcą

Dodatkowo, w każdej prezentacji publicznej można wyszczególnić cztery kluczowe poziomy, które wzajemnie na siebie wpływają. Rozpoczynając od najbardziej fundamentalnego, są to poziomy:

- 1. Celu i analizy potrzeb odbiorcy;
- 2. Selekcji materiału i argumentacji pod kątem konkretnej prezentacji. Na tym etapie odbywa się także dobór odpowiednich danych, jakie wykorzystamy w prezentacji oraz historii, która pomoże nam skutecznie przedstawić te dane
- 3. Struktury, czyli logicznego uporządkowania prezentacji;
- 4. Elementów wspierających przekaz, czyli np. wykresów, prezentacji multimedialnych, wizualizacji danych. Na ten poziom składa się także mowa ciała, praca głosem oraz język werbalny.

Im niżej znajduje się dany poziom, oznacza to, że jest on bardziej fundamentalny (bazowy) dla przygotowania danej prezentacji. Od niego zatem zależą wszystkie poziomy znajdujące się wyżej. Z kolei, im wyżej znajduje się dany poziom, tym jest on zależny od większej liczby poziomów znajdujących się pod nim.

### <span id="page-62-1"></span>**PERSPEKTYWA PREZENTERA I PERSPEKTYWA ODBIORCÓW**

Zastanawiasz się pewnie, od czego rozpocząć przygotowanie prezentacji danych. Na początek musimy rozgraniczyć dwie kluczowe perspektywy: mówcy i odbiorców. Pomocne w tym będą dwa poniższe pytania:

- A. Perspektywa mówcy ("dlaczego ja o tym mówię?") odnosi się ona do osobistej motywacji mówcy, czyli do tego, co zamierza on osiągnąć dla siebie przez tę konkretną prezentację;
- B. Perspektywa odbiorcy ("po co mówię o tym temu konkretnemu odbiorcy?") odnosi się do wartości, jaką prezenter chce przekazać danemu odbiorcy za pomocą konkretnej prezentacji. Pytanie "po co?" służy do określenia celu prezentacji.

### <span id="page-63-0"></span>**CEL PREZENTACJI**

Jak wskazano wyżej, cel prezentacji zawsze oznacza wartość dla odbiorców. Skuteczna prezentacja powinna zawierać wyłącznie jeden cel. Cel ten stanowić będzie rozwiązanie konkretnego problemu naszego odbiorcy.

Zatem, aby wyznaczyć cel, konieczne będzie określenie problemu, który zamierzamy rozwiązać przez konkretne wystąpienie. Na tej podstawie można wyróżnić dwie sytuacje. Określony problem:

- A. jest wyłącznie problemem odbiorcy naszej prezentacji, a zatem np. konkretnego resortu, komisji sejmowej, czy instytucji.
- B. jest problemem odbiorcy naszej prezentacji (np. komisji sejmowej, pracowników określonego resortu), lecz jednocześnie jest on problemem szerszej społeczności: np. państwa, obywateli, przedsiębiorców itp.

Jeśli zdefiniowaliśmy problem, kolejnym krokiem będzie określenie jego rozwiązania, czyli celu naszej prezentacji. Warto pamiętać, że każda prezentacja powinna zawierać tylko jeden cel. Aby jednak prawidłowo go określić, powinniśmy przejść przez dwa kluczowe etapy.

Pierwszym jest określenie celu ogólnego prezentacji, czyli inaczej jej typu. Wyróżniamy następujące typy prezentacji:

- **informacyjne**, których założeniem jest przekazanie odbiorcy określonej i użytecznej dla nich wiedzy. Wówczas określone dane będą najczęściej elementem tej wiedzy lub dowodem pokazującym jej prawdziwość;
- **perswazyjne**, które zakładają przekonanie odbiorcy do określonego działania lub opinii. W tym typie prezentacji, dane będą pełnić funkcję argumentu przemawiającego za słusznością określonego działania/opinii;
- **inspiracyjne**, których zadaniem jest wywołanie u odbiorcy zmiany mentalności lub podejścia do określonej kwestii. W tym typie prezentacji rolą konkretnych danych będzie przede wszystkim pobudzenie odbiorców do refleksji.

Od celu ogólnego prezentacji zależy sposób prowadzenia narracji, dobór odpowiedniej argumentacji, struktura oraz użycie elementów wspierających. Drugim krokiem w przygotowaniu prezentacji, będzie określenie jej celu szczegółowego. Celem szczegółowym jest odpowiedź na pytanie: "co moi odbiorcy mają wziąć z mojego przemówienia jako wartość do swojego życia?"

W przypadku prezentacji informacyjnych, cel szczegółowy zapisujemy jako:

Moi odbiorcy dowiedza się

 W przypadku przemówień perswazyjnych, cel szczegółowy zapisujemy jako: Moi odbiorcy przekonają się/zrobią

 W przypadku przemówień inspiracyjnych, cel szczegółowy zapisujemy jako: Moi odbiorcy uświadomia sobie, że

### <span id="page-64-0"></span>**ANALIZA POTRZEB ODBIORCY i BENEFICJENTÓW PREZENTACJI DANYCH**

Analiza problemu odbiorców oraz celu prezentacji stanowi wycinek szerszego procesu analizy ich potrzeb. Dodatkowo, analizę potrzeb warto przeprowadzić nie tylko w odniesieniu do odbiorców naszej prezentacji, lecz do beneficjentów tej prezentacji.

Na wstępie wypada zatem wyjaśnić, kim jest odbiorca naszej prezentacji, a kim jej beneficjenci.

- Odbiorca/y naszej prezentacji to osoba/krąg osób, do której której/których kierujemy komunikat/prezentację zawierające określone dane i dla których wartością jest cel naszego wystąpienia;
- Beneficjenci naszej prezentacji to krąg osób, do których wprawdzie nie kierujemy naszej prezentacji danych, ale które skorzystają na rozwiązaniu, które przekazujemy w naszej prezentacji danych.

Często bowiem problem, który zamierzamy rozwiązać jest problemem nie tylko odbiorców naszej prezentacji, lecz także kręgu beneficjentów. Jeżeli np. prezentujemy dane dotyczące bezrobocia w Polsce na forum Ministerstwa Rodziny i Polityki Społecznej, pracownicy tego ministerstwa są odbiorcami prezentacji danych. Z kolei np. osoby bezrobotne, mogą stać się beneficjentami prezentacji danych, jeśli np. są w niej zawarte rozwiązania dotyczące zwalczania bezrobocia.

Analizując potrzeby audytorium, warto zadać sobie siedem podstawowych pytań, odnoszących się do perspektywy zarówno odbiorców, jak i beneficjentów naszej prezentacji danych.

- Jaki problem chcemy rozwiązać za pomocą określonej prezentacji danych (powinien to być problem zarówno z punktu widzenia odbiorców naszej prezentacji, jak i jej beneficjentów)?
- Jakie są negatywne konsekwencje tego problemu dla odbiorców naszej prezentacji danych?
- Jakie są negatywne konsekwencje tego problemu dla beneficjentów prezentacji danych?
- Jakie rozwiązanie tego problemu chcemy zaprezentować? (powinno ono stanowić wartość zarówno dla odbiorców, jak i beneficjentów naszej prezentacji danych)
- Jakie są korzyści wynikające z rozwiązania z punktu widzenia odbiorców naszej prezentacji?
- Jakie są korzyści wynikające z rozwiązania z punktu widzenia beneficjentów prezentacji danych?
- Jak to rozwiązanie powinno być wprowadzone w praktyce?

Odpowiedzi na te pytania będą pełnić istotną funkcję przy storytellingu danych.

### <span id="page-65-0"></span>**CZTERY NIEZBĘDNE SKŁADNIKI STORYTELLINGU**

Storytelling w prezentacjach to technika opowiadania historii w taki sposób, aby obrazowały one określony problem odbiorców oraz cel prezentacji.

Wyróżnia się cztery niezbędne składniki każdej historii:

- A. Cel historii, który jest tożsamy z celem prezentacji.
- B. Problem bohatera historii, który powinien pokrywać się z problemem odbiorcy.
- C. Główny bohater, z którym odbiorca powinien się utożsamić.
- D. Narracja oparta o zmianę emocji.

Każda historia musi zawierać wszystkie z powyższych składników.

# <span id="page-65-1"></span>**GROMADZENIE HISTORII PRZYDATNYCH DO PREZENTOWANIA DANYCH**

Aby łatwiej nam było gromadzić i zapisywać historie, które mogą być pomocne podczas prezentowania danych, warto posłużyć się następującą tabelą:

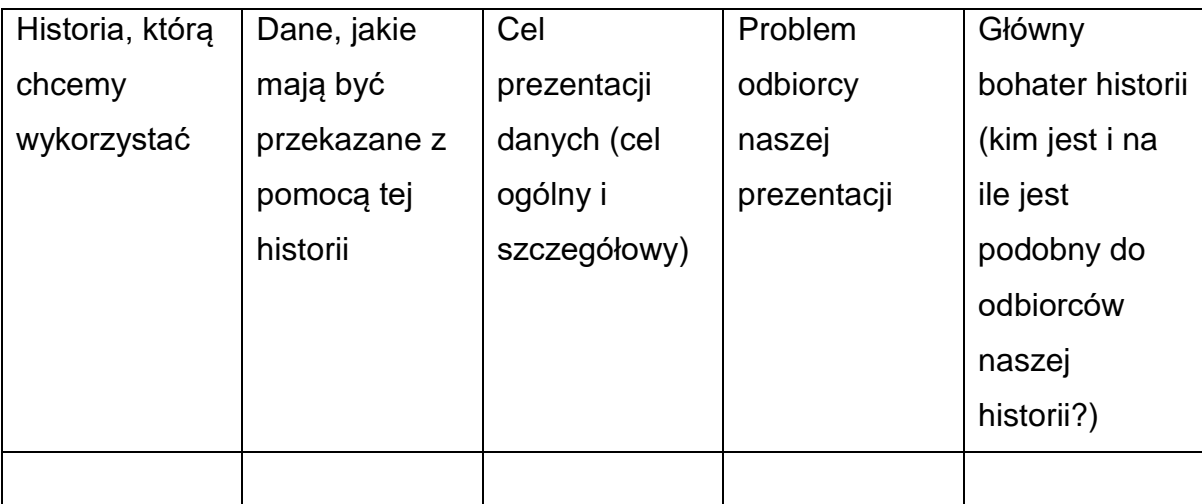